Komme i gang HP bærbar PC

© Copyright 2011 Hewlett-Packard Development Company, L.P.

Bluetooth er et varemerke for sin eier og brukes av Hewlett-Packard Company på lisens. Microsoft og Windows er registrerte varemerker for Microsoft Corporation i USA. SD-logoen er et varemerke for sin eier.

Informasjonen i dette dokumentet kan endres uten varsel. De eneste garantiene for HP-produktene og -tjenestene er uttrykkelig angitt i garantierklæringene som følger med disse produktene og tjenestene. Ingenting i dette dokumentet kan tolkes som en tilleggsgaranti. HP er ikke erstatningsansvarlig for tekniske eller andre typer feil eller utelatelser i dette dokumentet.

Første utgave: Mai 2011

Dokumentets delenummer: 652149-091

#### **Produktmerknad**

Denne håndboken beskriver funksjoner som finnes på de fleste modeller. Enkelte av funksjonene er kanskje ikke tilgjengelig på din datamaskin.

#### **Vilkår for programvaren**

Ved å installere, kopiere, laste ned eller på annen måte bruke et programvareprodukt som er forhåndsinstallert på datamaskinen, samtykker du i vilkårene i HPs sluttbrukeravtale. Hvis du ikke godtar vilkårene i avtalen, er ditt eneste rettsmiddel å returnere det ubrukte produktet (maskinvare og programvare) i sin helhet innen 14 dager og få kjøpesummen refundert i henhold til refusjonspolitikken på kjøpsstedet.

Ta kontakt med det lokale kjøpsstedet (selgeren) for å få mer informasjon eller for å be om å få kjøpet av datamaskinen hevet.

## **Sikkerhetsadvarsel**

**ADVARSEL:** Reduser risikoen for varmerelatert skade eller overoppheting av datamaskinen ved å unngå å sette datamaskinen i fanget eller dekke til datamaskinens luftespalter. Plasser datamaskinen på en fast, plan flate når du skal bruke den. Pass på at ingen annen hard flate, for eksempel en tilkoblet skriver, eller en myk flate, for eksempel puter eller tepper, blokkerer for luftstrømmen. La heller ikke strømadapteren komme i kontakt med hud eller myke gjenstander som puter eller tepper, under bruk. Datamaskinen og strømadapteren overholder grenseverdiene for temperatur på brukertilgjengelige flater som er definert av den internasjonale sikkerhetsstandarden for IT-utstyr (IEC 60950).

# **Innhold**

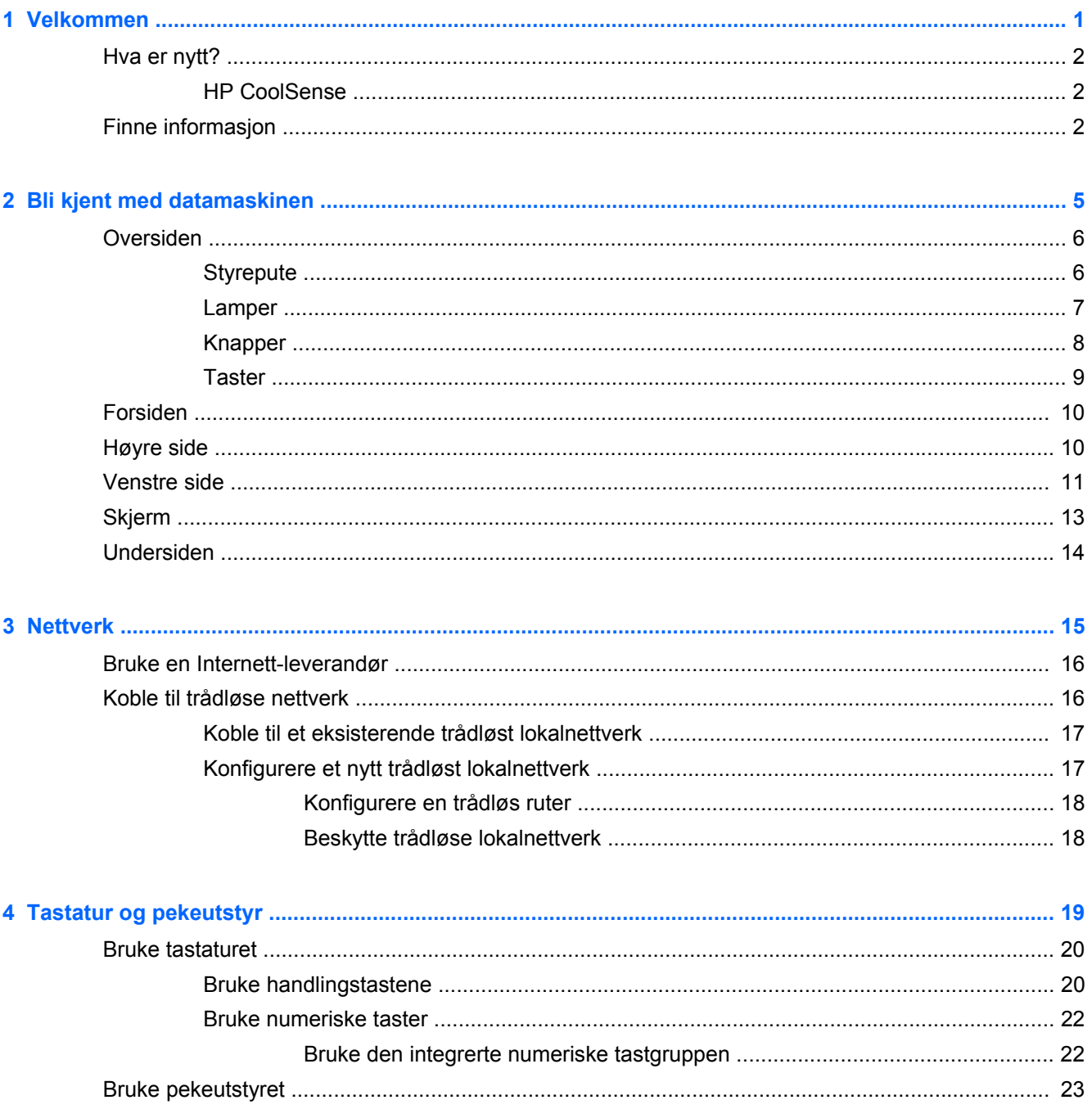

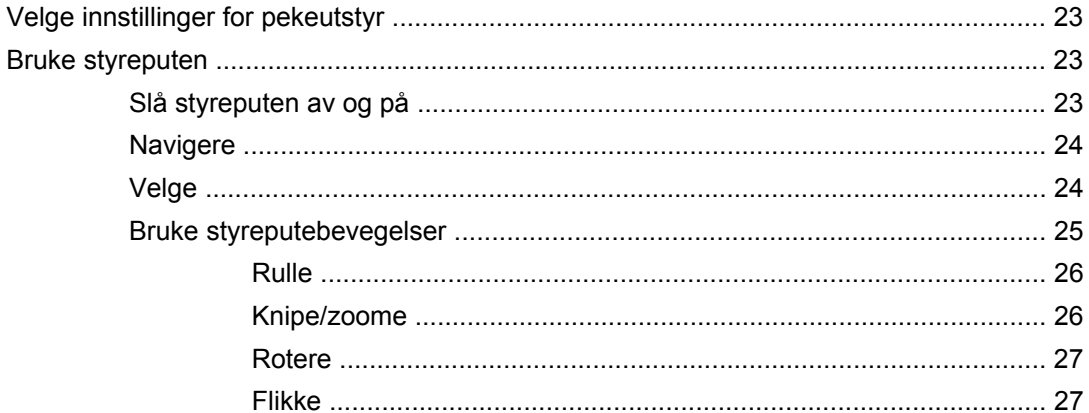

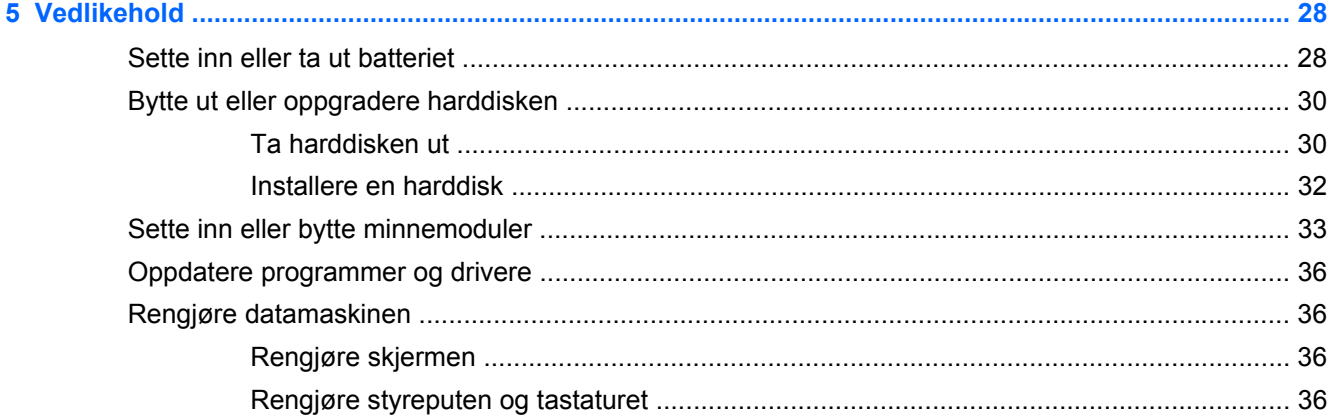

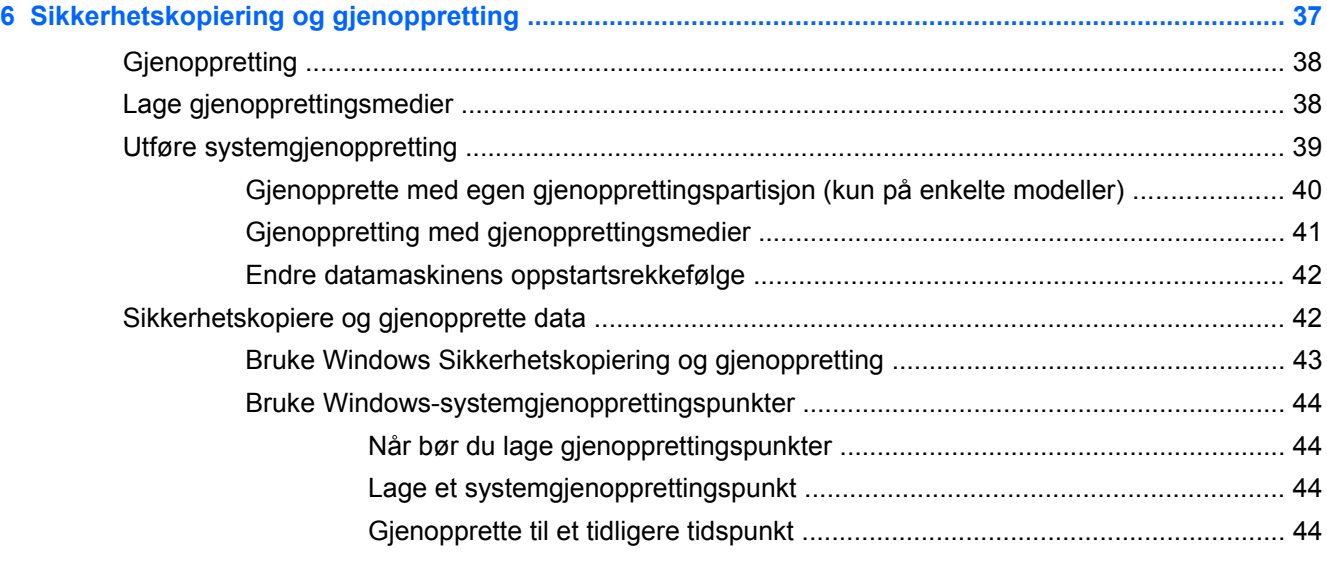

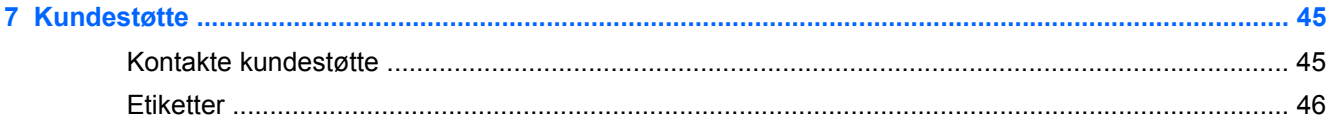

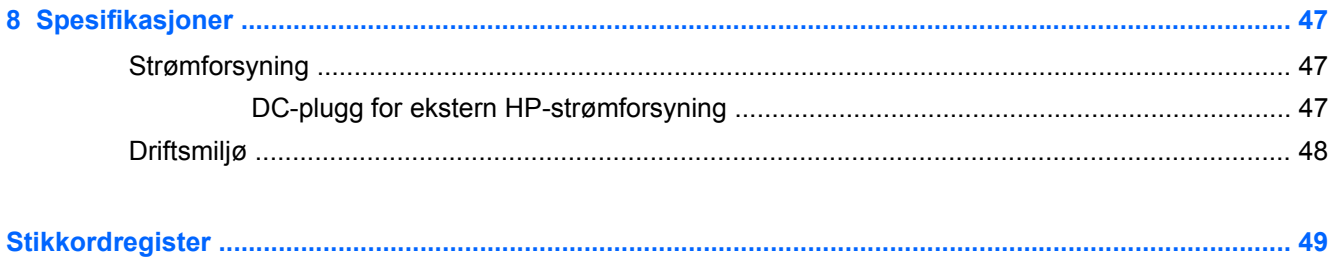

# <span id="page-8-0"></span>**1 Velkommen**

Følgende avsnitt er inkludert i dette kapittelet:

- [Hva er nytt?](#page-9-0)
- **[Finne informasjon](#page-9-0)**

Når du har installert og registrert datamaskinen, er det viktig at du gjør følgende:

- **Koble til Internett** Konfigurer det kablede eller trådløse nettverket, slik at du kan koble datamaskinen til Internett. Se [Nettverk på side 15](#page-22-0) for å få mer informasjon.
- **Oppdatere antivirusprogramvaren** Beskytt datamaskinen mot skade forårsaket av virus. Programvaren er forhåndsinstallert på datamaskinen og inkluderer et begrenset abonnement på gratis oppdateringer. Du finner mer informasjon i *Referansehåndbok for HP bærbar PC*. Se [Finne informasjon på side 2](#page-9-0) for å få veiledning om tilgang til denne håndboken.
- **[Bli kjent med](#page-12-0) datamaskinen** Lær om datamaskinens funksjoner. Se **Bli kjent med** [datamaskinen på side 5](#page-12-0) og [Tastatur og pekeutstyr på side 19](#page-26-0) for å få mer informasjon.
- **Lage gjenopprettingsplater eller en flashstasjon for gjenoppretting** Gjenopprett fabrikkinnstillingene til operativsystemet og programvaren hvis systemet blir ustabilt eller krasjer. Se [Sikkerhetskopiering og gjenoppretting på side 37](#page-44-0) for å få veiledning.
- **Finne installert programvare** Få en oversikt over programvaren som er forhåndsinstallert på datamaskinen. Velg **Start > Alle programmer**. Hvis du ønsker detaljert informasjon om programvaren som følger med datamaskinen, kan du se produsentens veiledning, som kan følge med programvaren eller finnes på produsentens nettsted.

# <span id="page-9-0"></span>**Hva er nytt?**

### **HP CoolSense**

HP CoolSense  $\frac{1}{2}$ gir deg bedre kontroll over datamaskinens avkjølingsinnstillinger gjennom bruk

av forhåndsdefinerte modi som legger vekt på datamaskinens ytelse og temperatur og viftens hastighet og støy.

- **På** Konfigurerer avkjølingsinnstillingene for å unngå temperaturøkninger og gjøre datamaskinen kjøligere å berøre.
- **Av** Med CoolSense slått av vil datamaskinen fungere med best mulig ytelse, men denne innstillingen kan gi høyere temperatur enn i På-modus.
- **Automatisk** (kun på enkelte modeller) Oppdager automatisk om datamaskinen er stasjonær eller mobil og optimaliserer avkjølingsinnstillingene i forhold til miljøet datamaskinen brukes i. Når datamaskinen er stasjonær, prioriterer HP CoolSense ytelse og settes i Av-modus. Når datamaskinen er mobil, prioriterer HP CoolSense temperatur og settes i På-modus.

Følg denne fremgangsmåten for å endre avkjølingsinnstillingene:

**▲** Velg **Start > Kontrollpanel > Maskinvare og lyd > HP CoolSense**.

# **Finne informasjon**

Datamaskinen leveres med flere ressurser som hjelper deg med ulike oppgaver.

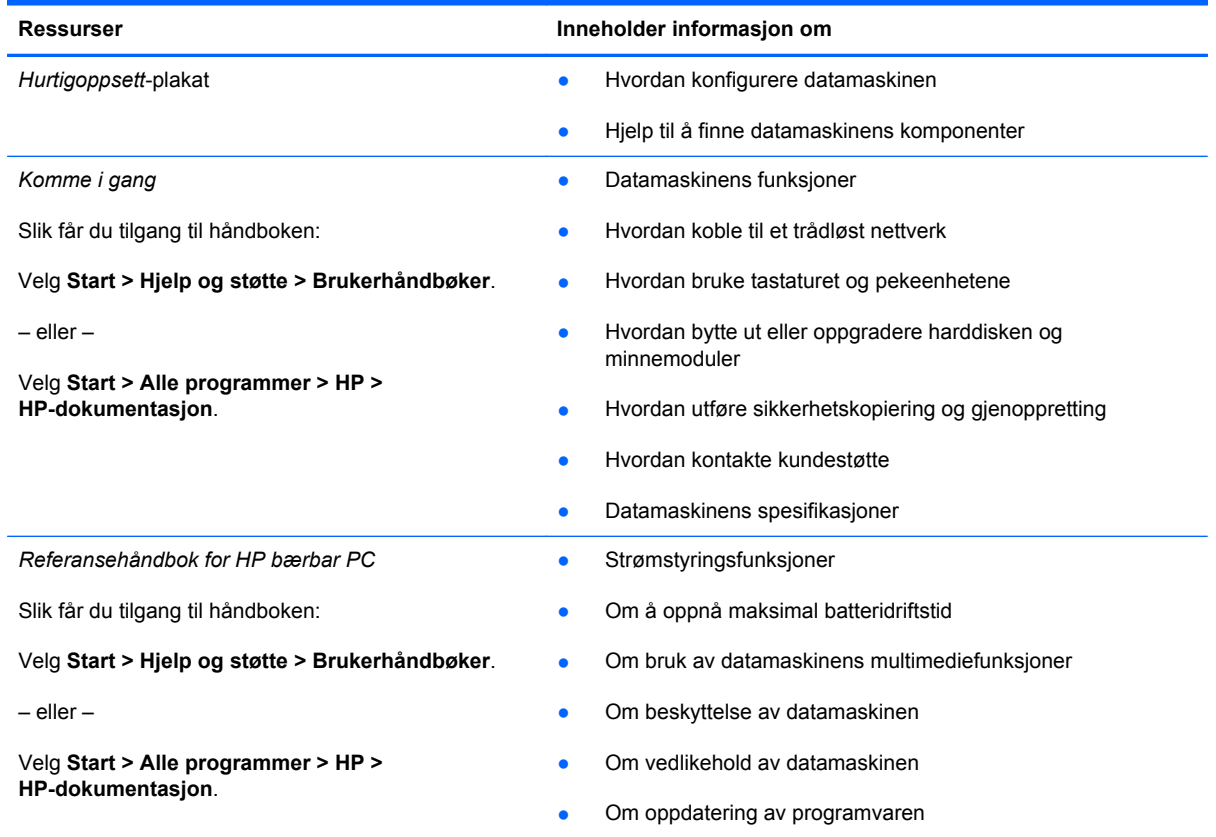

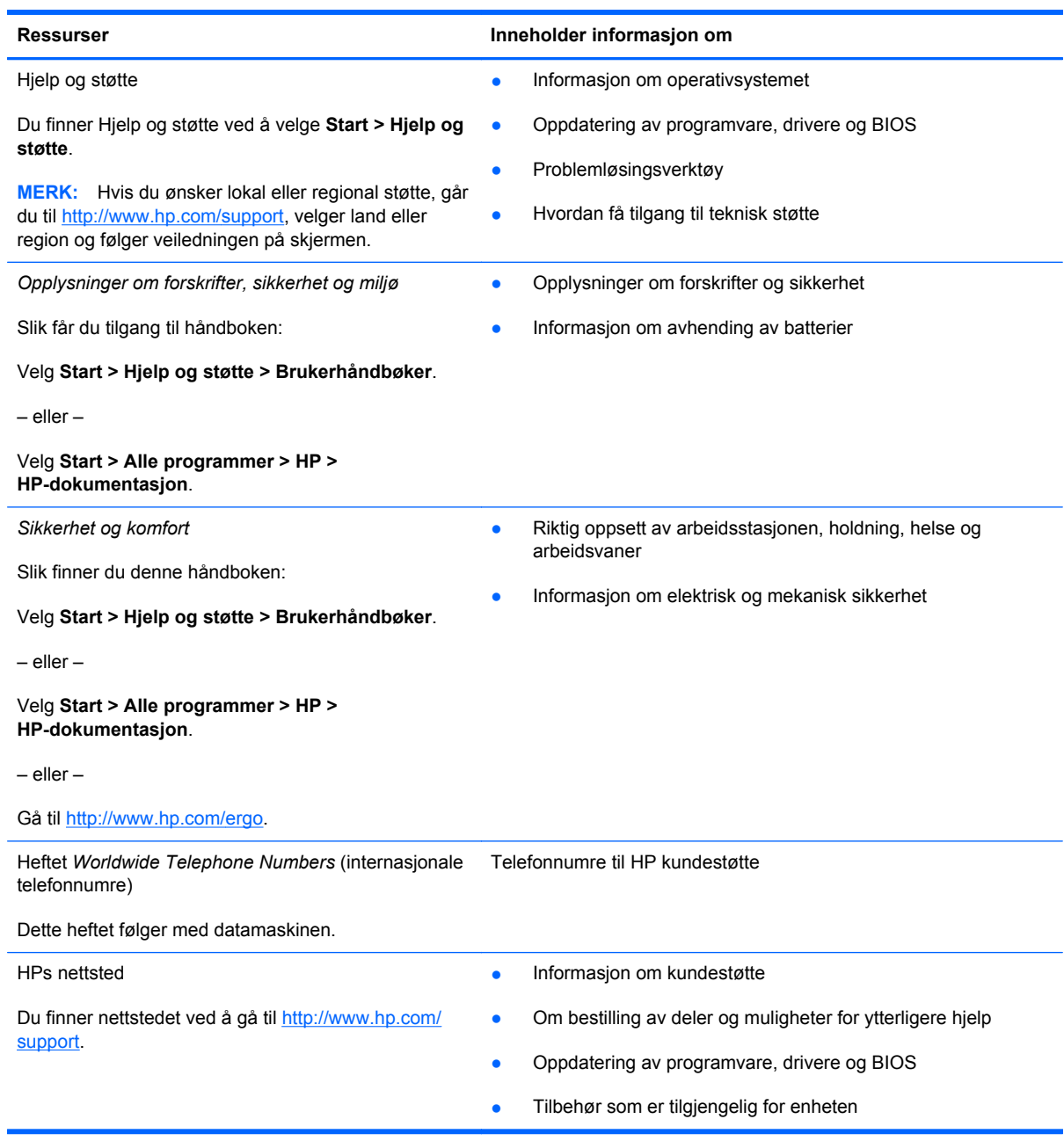

**Ressurser Inneholder informasjon om** 

*Begrenset garanti*\*

Garantiinformasjon

Slik finner du garantien:

Velg **Start > Hjelp og støtte > Brukerhåndbøker > Vis garantiinformasjon**.

– eller –

Velg **Start > Alle programmer > HP > HP-dokumentasjon > Vis garantiinformasjon**.

– eller –

Gå til [http://www.hp.com/go/orderdocuments.](http://www.hp.com/go/orderdocuments)

\* Du kan finne den aktuelle begrensede garantien fra HP som gjelder for produktet, i de elektroniske håndbøkene på datamaskinen og/eller på CD/DVD-platen som følger med. I enkelte land eller regioner kan HP sørge for en trykt utgave av HPs begrensede garanti. I de landene eller regionene hvor garantien ikke følger med i trykt format, kan du be om å få et trykt eksemplar på<http://www.hp.com/go/orderdocuments> eller skrive til:

- **Nord-Amerika**: Hewlett-Packard, MS POD, 11311 Chinden Blvd, Boise, ID 83714, USA
- **Europa, Midtøsten, Afrika**: Hewlett-Packard, POD, Via G. Di Vittorio, 9, 20063, Cernusco s/Naviglio (MI), Italia
- **Stillehavsområdet av Asia**: Hewlett-Packard, POD, P.O. Box 200, Alexandra Post Office, Singapore 911507

Oppgi produktnummer, garantiperiode (oppført på serienummeretiketten), navn og postadresse.

# <span id="page-12-0"></span>**2 Bli kjent med datamaskinen**

Følgende avsnitt er inkludert i dette kapittelet:

- [Oversiden](#page-13-0)
- [Forsiden](#page-17-0)
- [Høyre side](#page-17-0)
- [Venstre side](#page-18-0)
- [Skjerm](#page-20-0)
- [Undersiden](#page-21-0)

# <span id="page-13-0"></span>**Oversiden**

# **Styrepute**

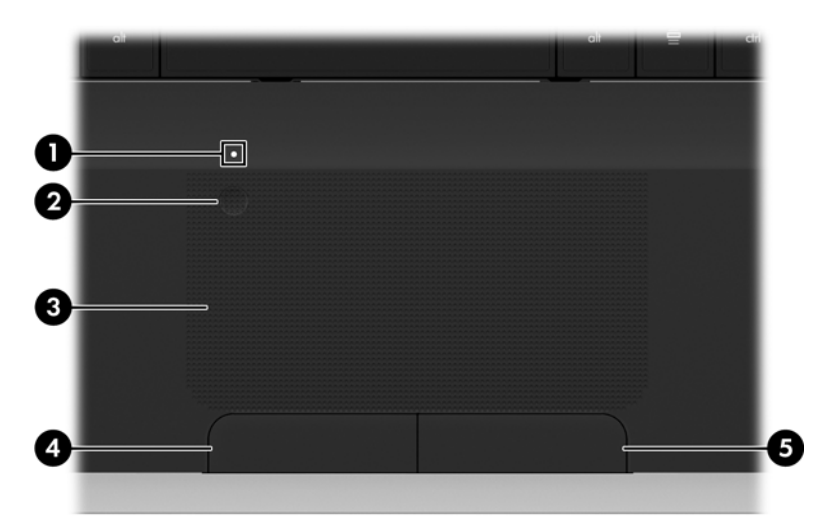

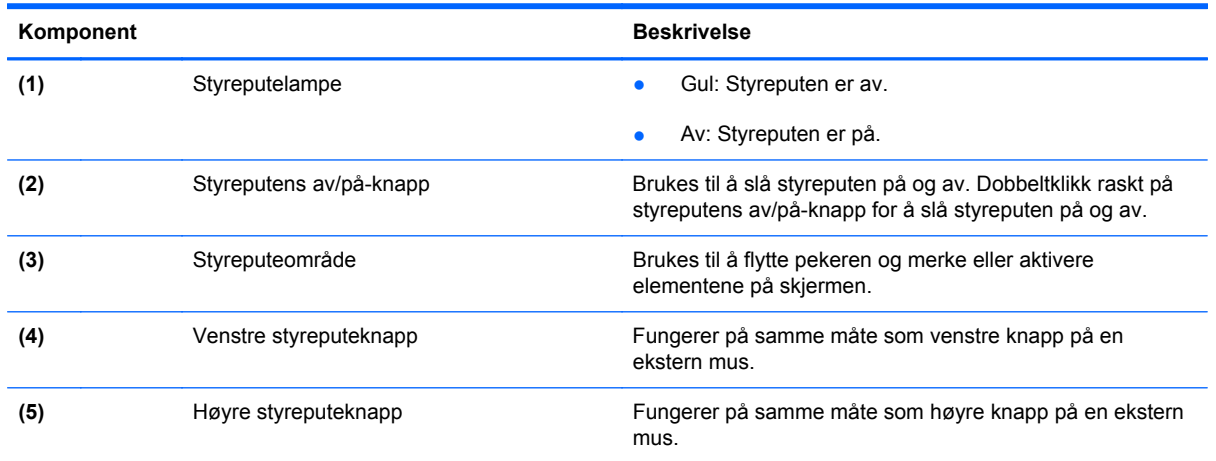

# <span id="page-14-0"></span>**Lamper**

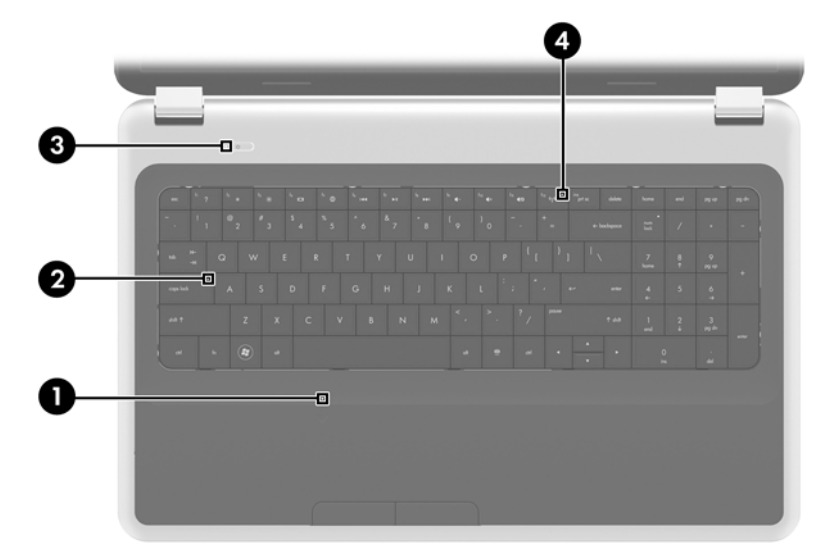

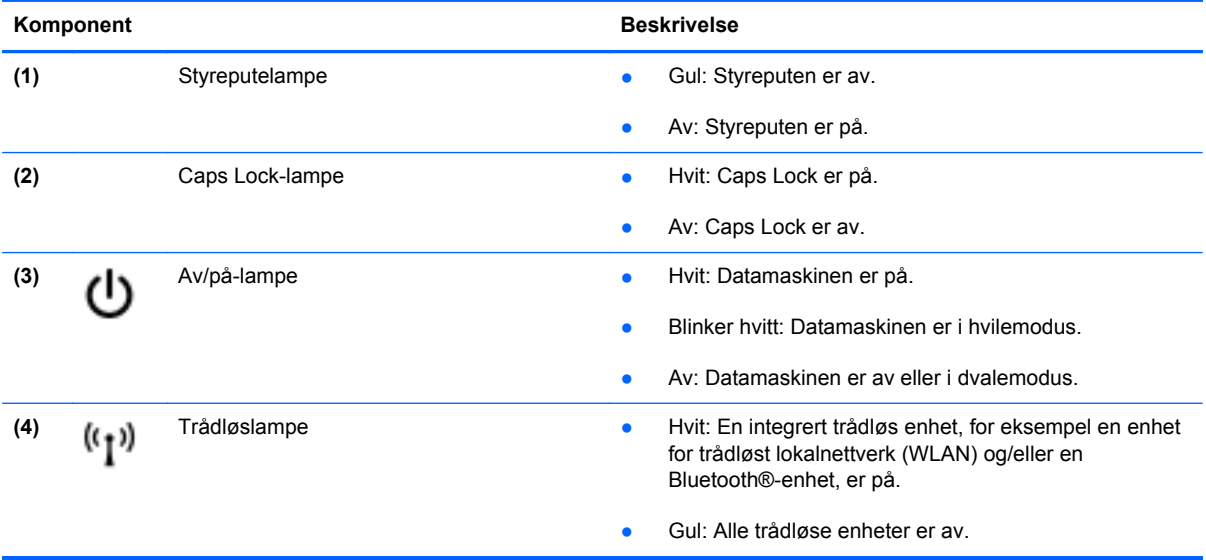

## <span id="page-15-0"></span>**Knapper**

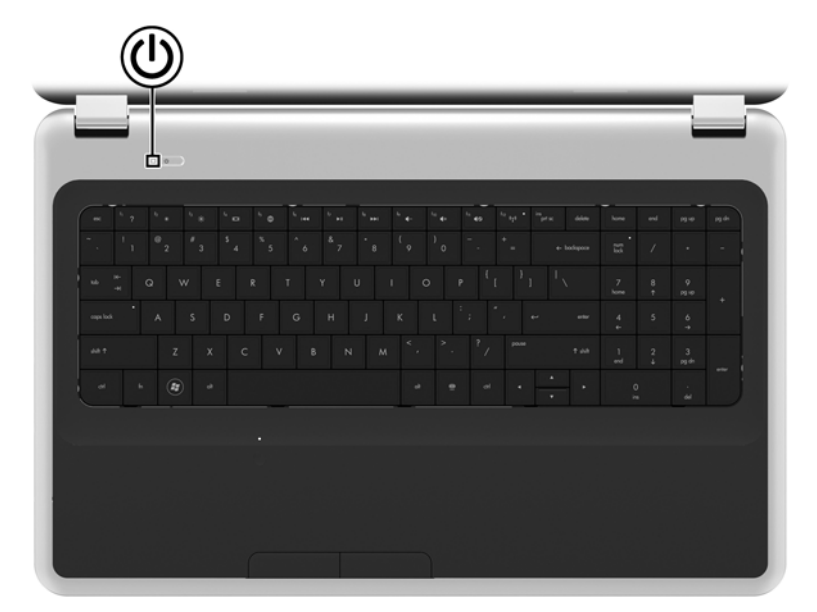

## Komponent **Beskrivelse** (1)

- Av/på-knapp **best av atamaskinen er av, trykker du på knappen for å slå** datamaskinen på.
	- Når datamaskinen er slått på, trykker du kort på knappen for å aktivere hvilemodus.
	- Når datamaskinen er i hvilemodus, trykker du kort på knappen for å avslutte hvilemodus.
	- Når datamaskinen er i dvalemodus, trykker du kort på knappen for å avslutte dvalemodus.

Hvis datamaskinen ikke reagerer og du ikke kan slå den av fra Windows®, holder du av/på-knappen inne i minst fem sekunder for å slå datamaskinen av.

Velg **Start > Kontrollpanel > System og sikkerhet > Strømalternativer** eller se *Referansehåndbok for bærbar PC* for å få vite mer om strøminnstillingene.

## <span id="page-16-0"></span>**Taster**

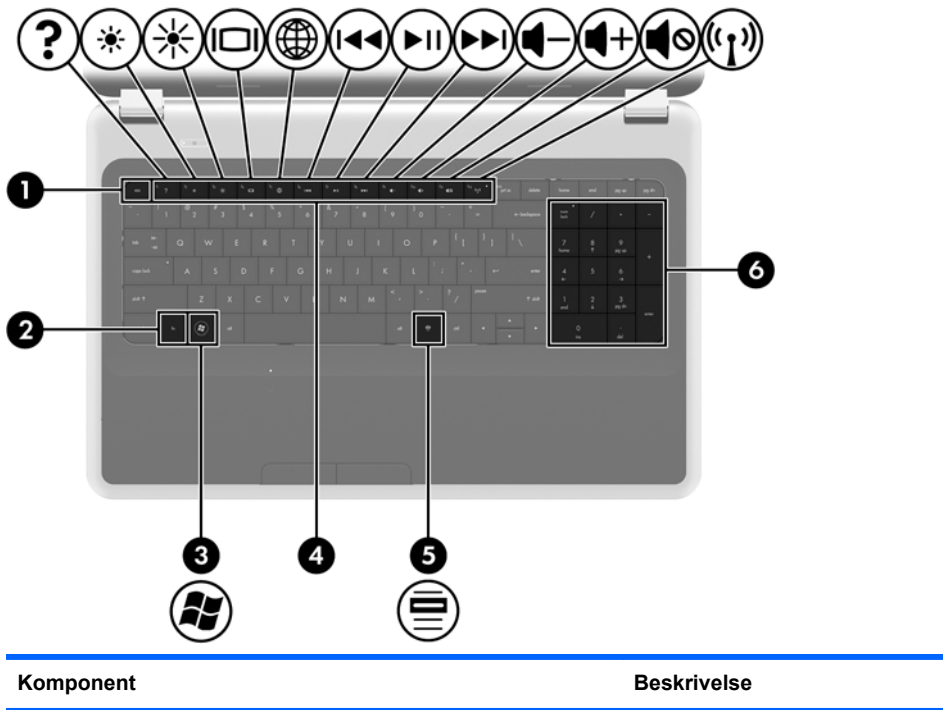

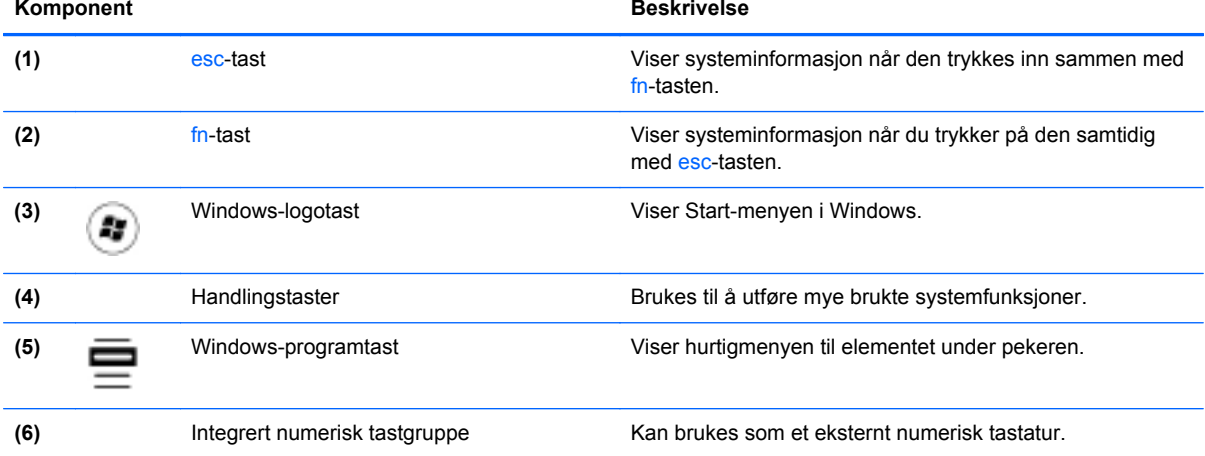

# <span id="page-17-0"></span>**Forsiden**

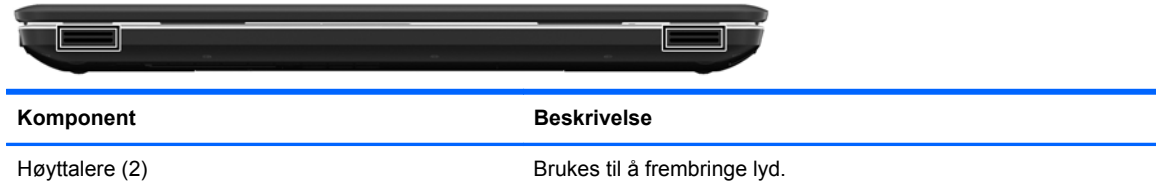

# **Høyre side**

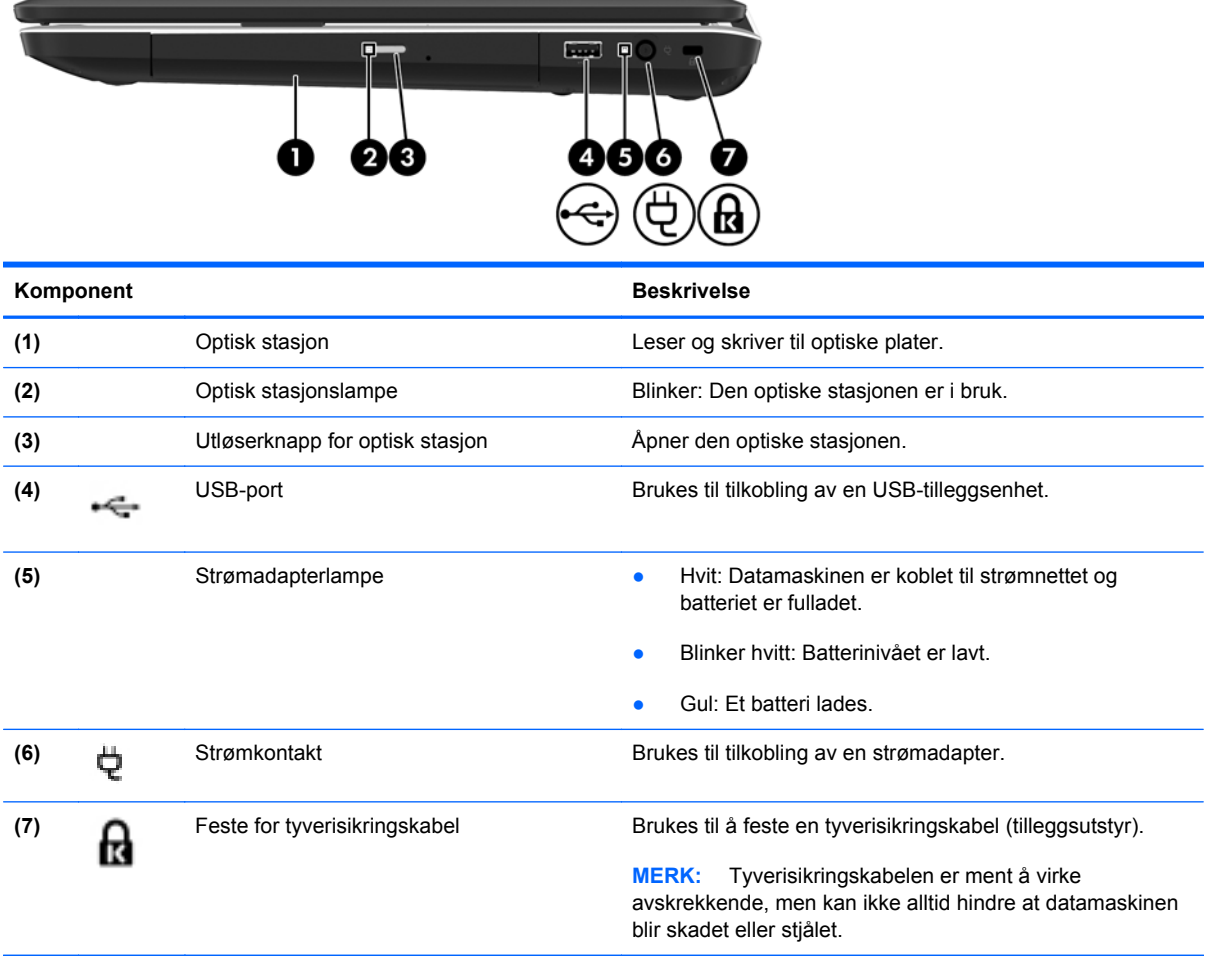

# <span id="page-18-0"></span>**Venstre side**

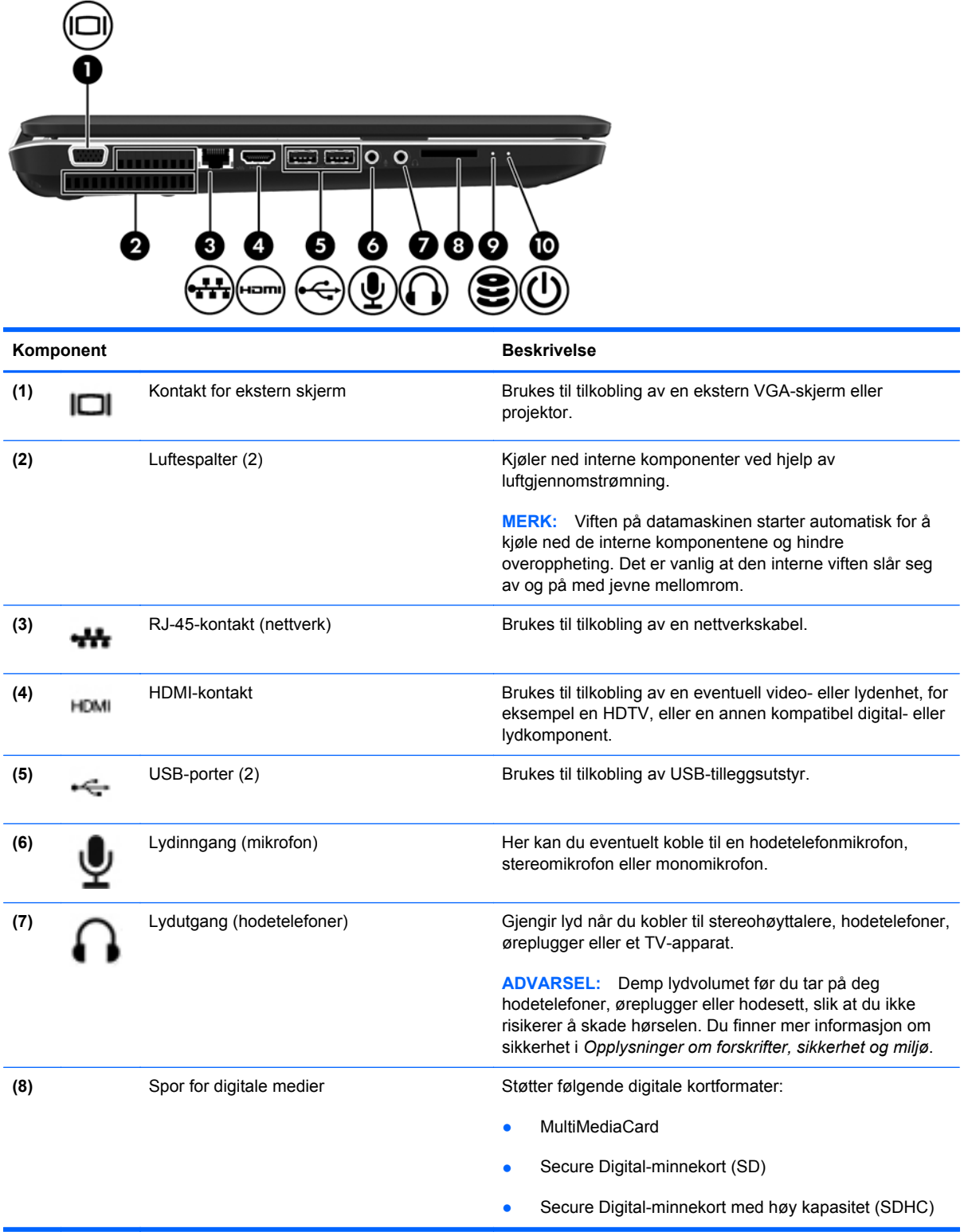

<span id="page-19-0"></span>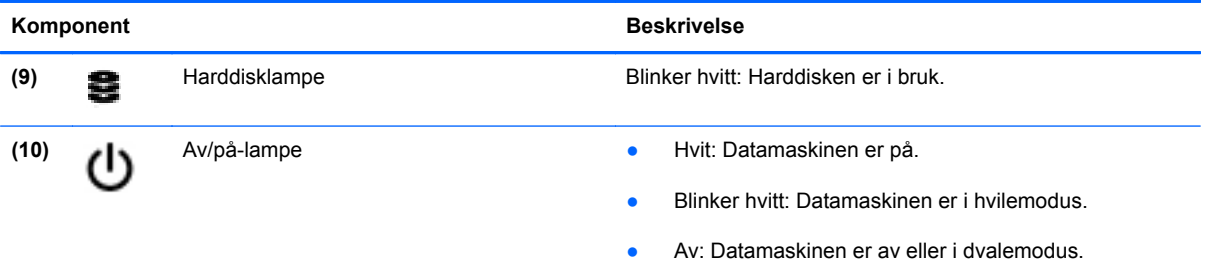

# <span id="page-20-0"></span>**Skjerm**

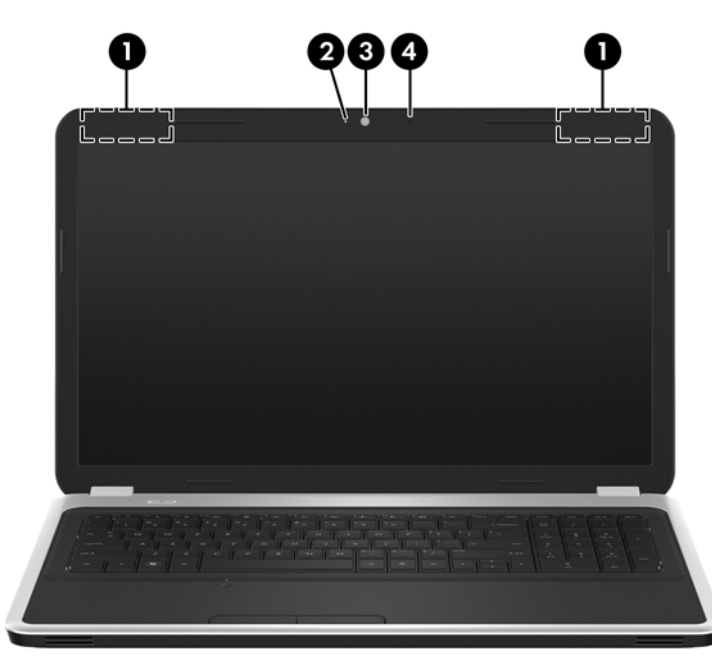

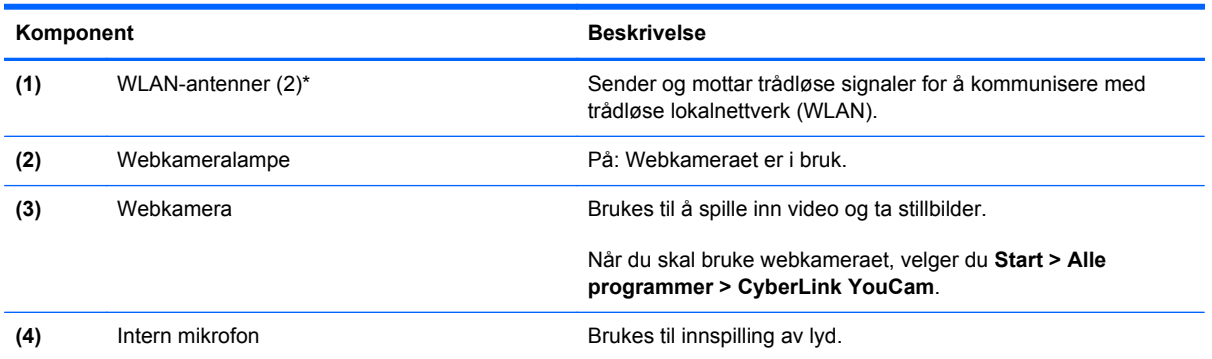

\*Disse antennene er ikke synlige på utsiden av datamaskinen. For å få best mulig overføring bør du unngå å dekke til området rundt antennene. Du finner informasjon om forskrifter for trådløse enheter i avsnittet som gjelder ditt land eller din region i *Opplysninger om forskrifter, sikkerhet og miljø*. Denne informasjonen finner du under Hjelp og støtte.

# <span id="page-21-0"></span>**Undersiden**

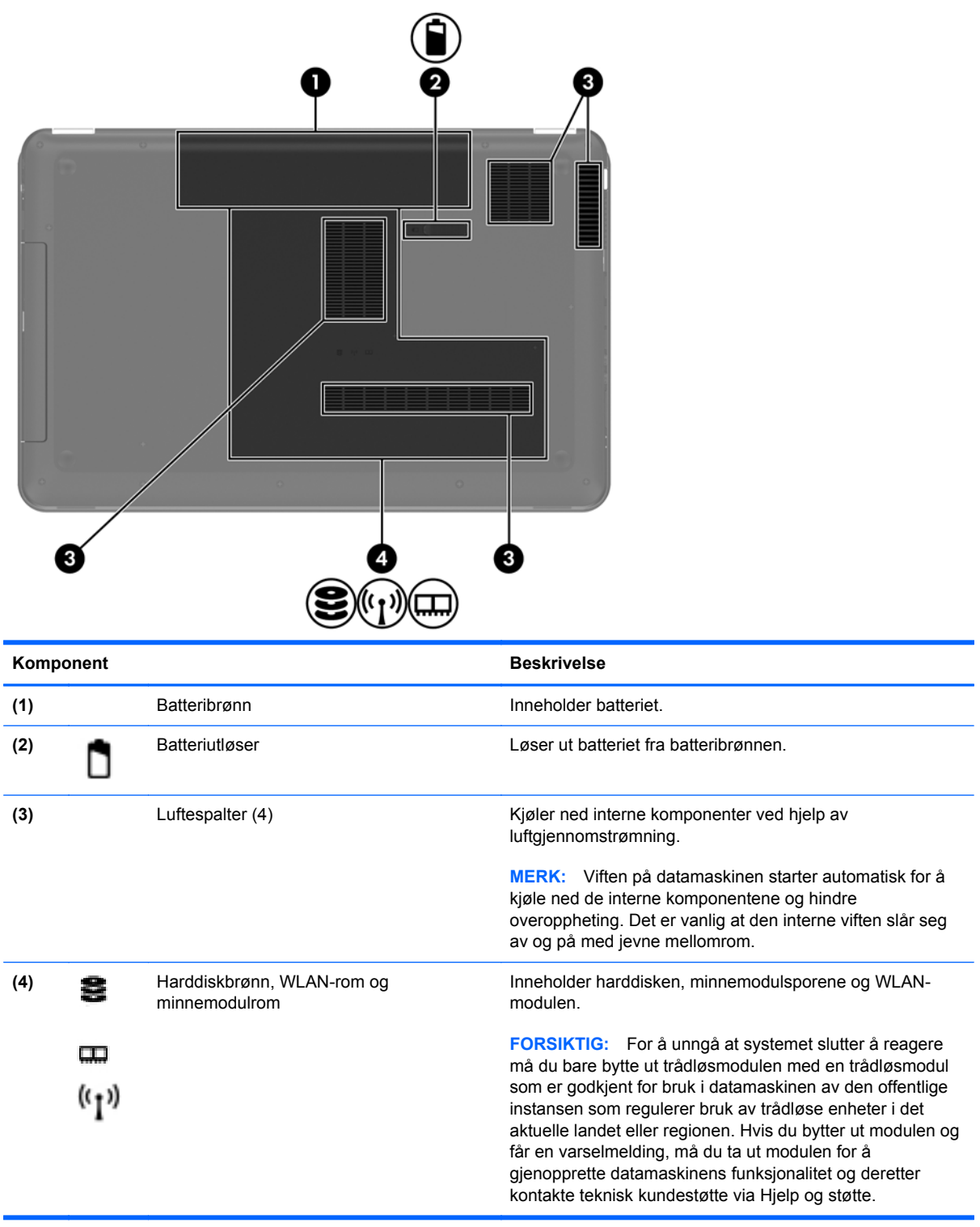

# <span id="page-22-0"></span>**3 Nettverk**

- [Bruke en Internett-leverandør](#page-23-0)
- [Koble til trådløse nettverk](#page-23-0)

**MERK:** Maskinvare- og programvarefunksjonene for Internett er avhengig av datamaskinmodellen og hvor du bor.

Datamaskinen kan støtte én av eller begge følgende typer Internett-tilgang:

- **·** Trådløs tilgang For mobil Internett-tilgang kan du bruke en trådløs tilkobling. Se [Koble til et](#page-24-0) [eksisterende trådløst lokalnettverk på side 17](#page-24-0) eller [Konfigurere et nytt trådløst lokalnettverk](#page-24-0) [på side 17](#page-24-0).
- Kablet Du kan også få tilgang til Internett ved å koble til et kablet nettverk. Se *Referansehåndbok for HP bærbar PC* for å få informasjon om tilkobling til et kablet nettverk.

# <span id="page-23-0"></span>**Bruke en Internett-leverandør**

Før du kan koble datamaskinen til Internett, må du opprette en konto hos en Internett-leverandør. Kontakt en lokal leverandør for å skaffe deg Internett-tjeneste og et modem. Internett-leverandøren hjelper deg med å sette opp modemet, installere nettverkskabelen som kobler den trådløse datamaskinen til modemet, og med å teste Internett-tjenesten.

**MERK:** Internett-leverandøren gir deg en bruker-ID og et passord som du skal bruke for å koble deg til Internett. Noter disse opplysningene og oppbevar dem på et trygt sted.

Disse funksjonene vil hjelpe deg med å konfigurere en ny Internett-konto eller konfigurere datamaskinen for en eksisterende konto:

- **Internett-tjenester og -tilbud (tilgjengelig enkelte steder)** Dette verktøyet hjelper deg med registrering av en ny Internett-konto eller konfigurering av datamaskinen for en eksisterende konto. Velg **Start > Alle programmer > Onlinetjenester > Kom online** for å få tilgang til verktøyet.
- **Ikoner fra Internett-leverandøren (tilgjengelig enkelte steder)** Disse ikonene kan vises enten enkeltvis på Windows-skrivebordet eller gruppert i en skrivebordmappe med navnet Onlinetjenester. Hvis du skal opprette en ny Internett-konto eller konfigurere datamaskinen for å bruke en eksisterende konto, dobbeltklikker du på et ikon og følger veiledningen på skjermen.
- **Windows-veiviseren for tilkobling til Internett** Du kan bruke Windows-veiviseren for tilkobling til Internett i disse tilfellene:
	- Hvis du allerede har en konto hos en Internett-leverandør.
	- Hvis du ikke har en Internett-konto, men vil velge en Internett-leverandør fra listen som finnes i veiviseren. (En slik liste over Internett-leverandører er ikke tilgjengelig i alle land.)
	- Hvis du har valgt en Internett-leverandør som ikke står på listen, og Internett-leverandøren har gitt deg nødvendige opplysninger, som IP-adresse og POP3- og SMTP-innstillinger.

Du åpner Windows-veiviseren for tilkobling til Internett og veilendning om bruk av veiviseren ved å velge **Start > Kontrollpanel > Nettverk og Internett > Nettverks- og delingssenter**.

**MERK:** Hvis du blir spurt om du vil aktivere eller deaktivere Windows-brannmuren, velger du å aktivere brannmuren.

# **Koble til trådløse nettverk**

Trådløs teknologi overfører data via radiobølger i stedet for kabler. Datamaskinen kan være utstyrt med én eller flere av følgende trådløse enheter:

- Enhet for trådløst lokalnettverk (WLAN)
- HP mobil bredbåndsmodul, en enhet for trådløst regionnettverk (WWAN)
- **Bluetooth-enhet**

Du finner mer informasjon om trådløs teknologi og tilkobling til et trådløst nettverk ved å se *Referansehåndbok for HP bærbar PC* og informasjonen og nettstedslenkene i Hjelp og støtte.

## <span id="page-24-0"></span>**Koble til et eksisterende trådløst lokalnettverk**

- **1.** Slå datamaskinen på.
- **2.** Kontroller at WLAN-enheten er på.
- **3.** Klikk på nettverksikonet i systemstatusfeltet helt til høyre på oppgavelinjen.
- **4.** Velg nettverket du vil koble datamaskinen til.
- **5.** Klikk på **Koble til**.
- **6.** Oppgi sikkerhetsnøkkelen hvis det kreves.

### **Konfigurere et nytt trådløst lokalnettverk**

Nødvendig utstyr:

- Et bredbåndsmodem (enten DSL eller kabel) **(1)** og en høyhastighets Internett-tjeneste som er kjøpt av en Internett-forhandler
- En trådløs ruter (kjøpes separat) **(2)**
- Din nye trådløse datamaskin **(3)**

**MERK:** Enkelte modem har en innebygd trådløs ruter. Forhør deg med Internett-leverandøren om hva slags modem du har.

Illustrasjonen viser et eksempel på en ferdig trådløs lokalnettverksinstallasjon som er koblet til Internett. Etter hvert som nettverket vokser kan flere trådløse og kabelbaserte datamaskiner kobles til nettverket for å få tilgang til Internett.

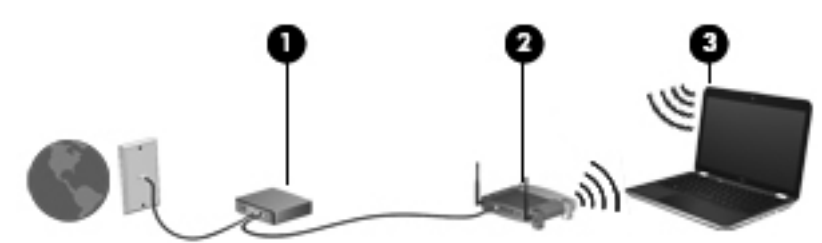

### <span id="page-25-0"></span>**Konfigurere en trådløs ruter**

Se informasjonen som gis av ruterprodusenten eller Internett-leverandøren, for å få hjelp til å konfigurere et trådløst lokalnettverk.

Windows-operativsystemet inneholder også verktøy for å konfigurere et nytt trådløst nettverk. Velg **Start > Kontrollpanel > Nettverk og Internett > Nettverks- og delingssenter > Konfigurer en ny tilkobling eller et nytt nettverk > Konfigurer et nytt nettverk**. Følg deretter instruksjonene på skjermen.

**MERK:** Det anbefales at du til å begynne med kobler den nye trådløse datamaskinen til ruteren ved hjelp av nettverkskabelen som følger med ruteren. Når datamaskinen er koblet til Internett, kan du koble fra kabelen og få tilgang til Internett via det trådløse nettverket.

#### **Beskytte trådløse lokalnettverk**

Når du konfigurerer et trådløst lokalnettverk eller bruker et eksisterende trådløst lokalnettverk, må du alltid slå på sikkerhetsfunksjoner for å beskytte nettverket mot uautorisert tilgang.

Du finner mer informasjon om å beskytte trådløse lokalnettverk i *Referansehåndbok for HP bærbar PC*.

# <span id="page-26-0"></span>**4 Tastatur og pekeutstyr**

Følgende avsnitt er inkludert i dette kapittelet:

- [Bruke tastaturet](#page-27-0)
- [Bruke pekeutstyret](#page-30-0)

# <span id="page-27-0"></span>**Bruke tastaturet**

## **Bruke handlingstastene**

Handlingstastene som er tilordnet bestemte taster øverst på tastaturet, brukes til å utføre egendefinerte handlinger.

Symbolene på tastene f1 til og med f12 representerer handlingstastfunksjonene. Når du skal bruke en handlingstast, trykker du på og holder tasten for å aktivere den tilordnede funksjonen.

**MERK:** Handlingstastfunksjonen er aktivert fra fabrikk. Du kan deaktivere denne funksjonen i Setup Utility. Hvis denne funksjonen er deaktivert i Setup Utility, må du trykke på fn og en handlingstast for å aktivere den tilordnede funksjonen.

**FORSIKTIG:** Du må være svært nøye når du gjør endringer i Setup Utility. Feil kan føre til at datamaskinen ikke fungerer ordentlig.

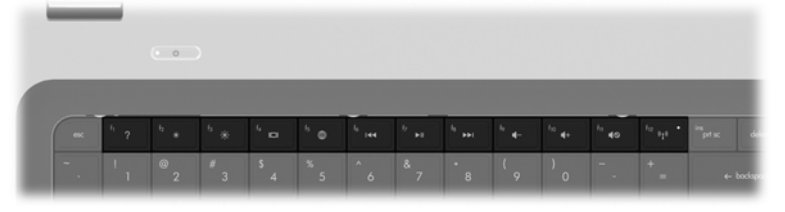

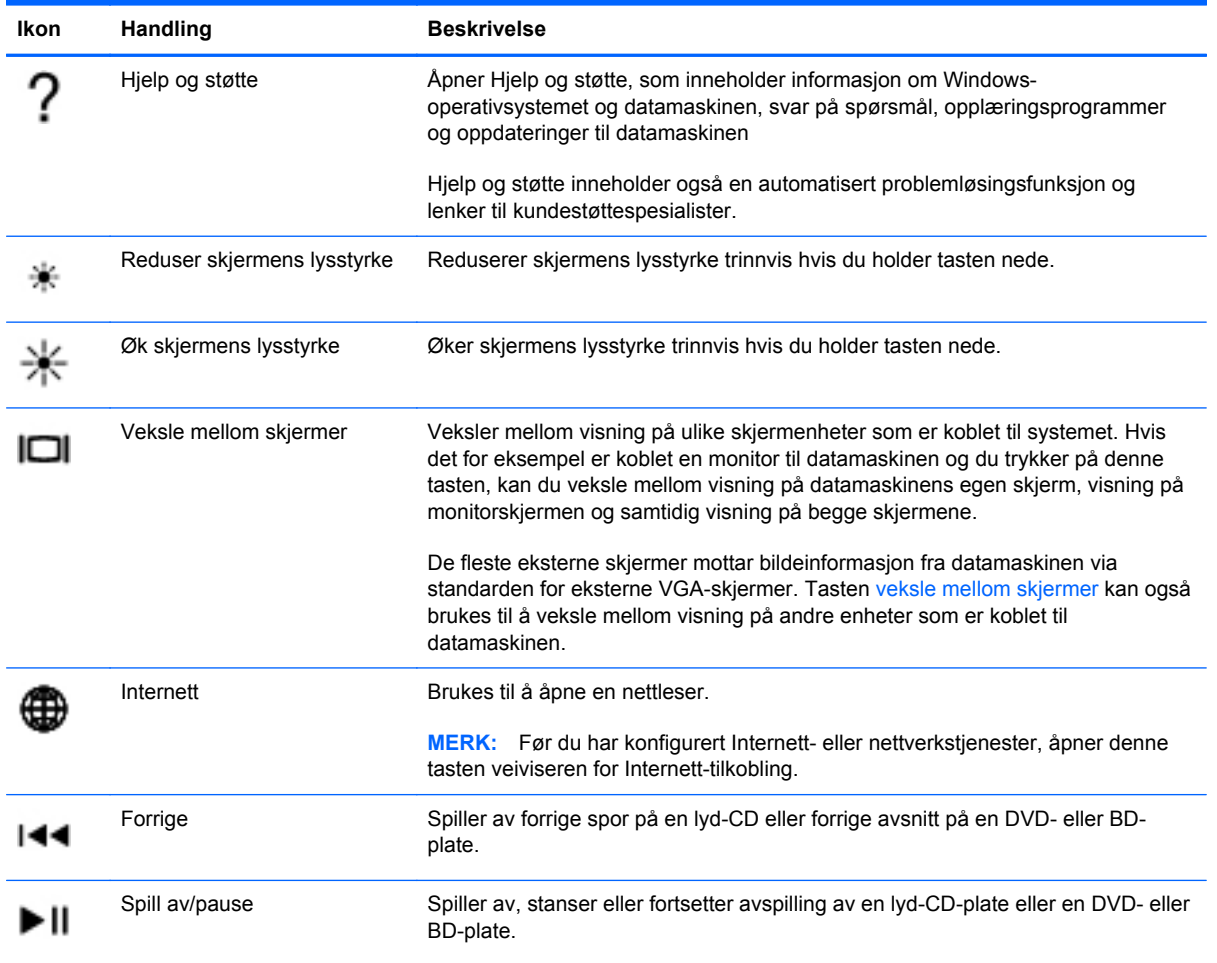

<span id="page-28-0"></span>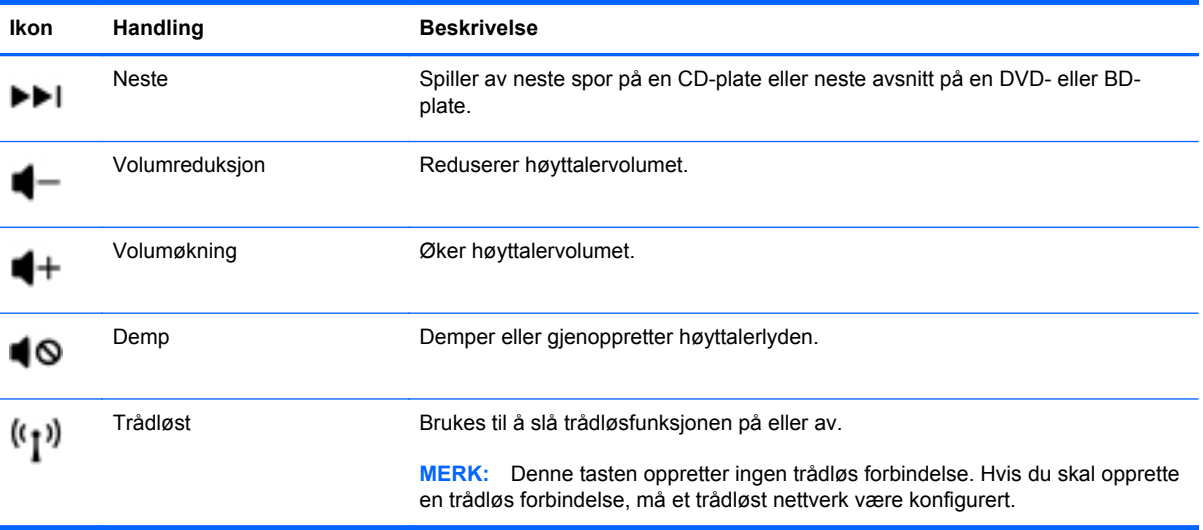

## <span id="page-29-0"></span>**Bruke numeriske taster**

Datamaskinen har et integrert numerisk tastatur. Datamaskinen støtter også et eksternt numerisk tilleggstastatur eller et eksternt tilleggstastatur med egen numerisk tastgruppe.

### **Bruke den integrerte numeriske tastgruppen**

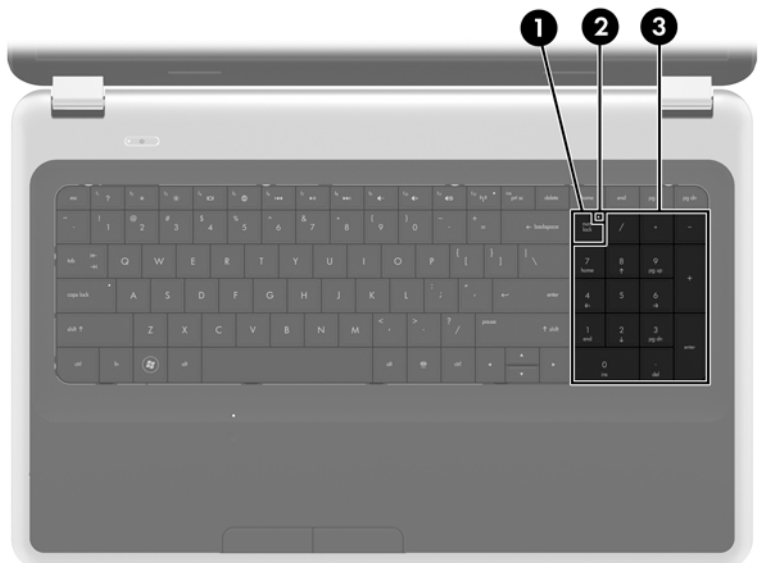

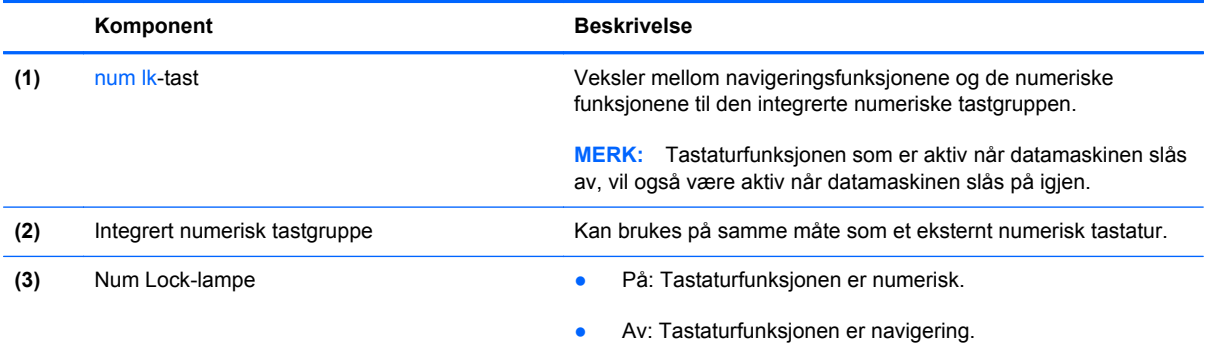

# <span id="page-30-0"></span>**Bruke pekeutstyret**

**MERK:** I tillegg til pekeutstyret som følger med datamaskinen, kan du bruke en ekstern USB-mus (kjøpes separat) ved å koble den til en av USB-portene på datamaskinen.

### **Velge innstillinger for pekeutstyr**

Bruk Egenskaper for mus i Windows® for å tilpasse innstillingene for pekeenheter, for eksempel knappekonfigurasjon, klikkehastighet og pekeralternativer.

Velg **Start > Enheter og skrivere** for å åpne Egenskaper for mus. Deretter høyreklikker du på enheten som representerer datamaskinen, og velger **Museinnstillinger**.

### **Bruke styreputen**

Når du skal flytte pekeren, fører du en finger over styreputen i den retningen du vil bevege pekeren. Bruk venstre og høyre styreputeknapp på samme måte som knappene på en ekstern mus.

#### **Slå styreputen av og på**

Når du skal slå styreputen av eller på, dobbeltklikker du raskt på styreputens av/på-knapp.

**MERK:** Styreputelampen er slukket når styreputen er på.

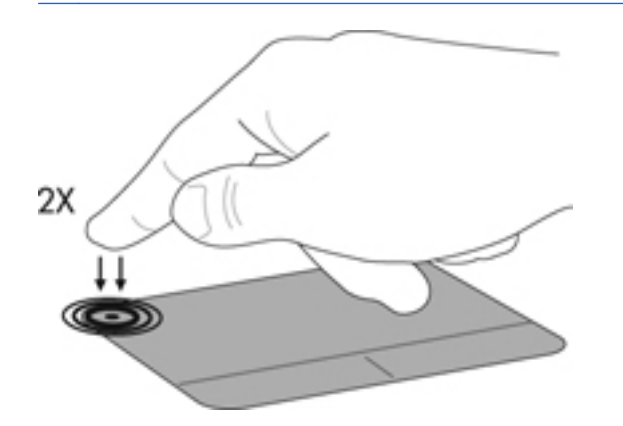

### <span id="page-31-0"></span>**Navigere**

Når du skal flytte pekeren, fører du en finger over styreputen i den retningen du vil bevege pekeren.

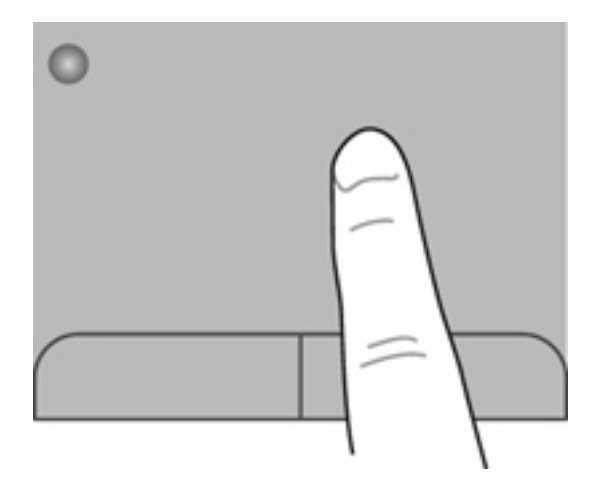

### **Velge**

Bruk venstre og høyre styreputeknapp på samme måte som venstre og høyre knapp på en ekstern mus.

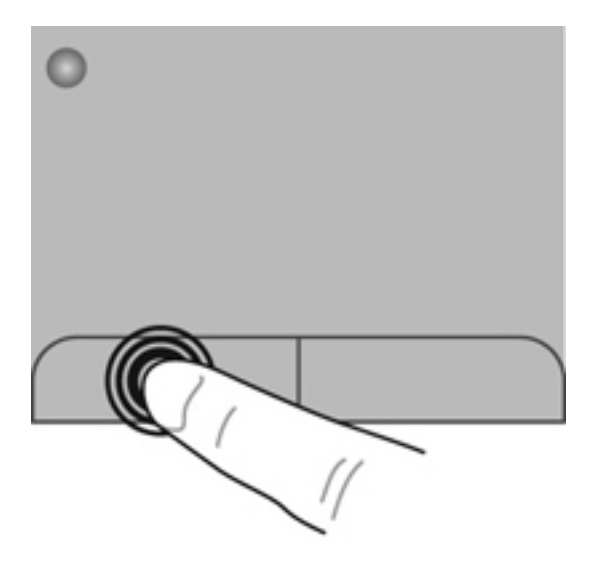

### <span id="page-32-0"></span>**Bruke styreputebevegelser**

Styreputen støtter en rekke forskjellige bevegelser. Når du skal bruke styreputebevegelser, plasserer du to fingrer samtidig på styreputen.

**MERK:** Styreputebevegelser støttes ennå ikke i alle programmer.

Slik får du en bevegelse demonstrert:

- **1.** Klikk på ikonet **Vis skjulte ikoner** i systemstatusfeltet lengst til høyre på oppgavelinjen.
- **2.** Høyreklikk på ikonet **Synaptics-pekeenhet** og klikk på **Egenskaper for styrepute**.
- **3.** Klikk på en bevegelse for å aktivere demonstrasjonen.

Slik slår du bevegelser på og av:

- **1.** Klikk på ikonet **Vis skjulte ikoner** i systemstatusfeltet lengst til høyre på oppgavelinjen.
- **2.** Høyreklikk på ikonet **Synaptics-pekeenhet** og klikk på **Egenskaper for styrepute**.
- **3.** Merk av i ruten ved siden av bevegelsen du vil slå på eller av.
- **4.** Klikk på **Bruk**, og klikk deretter på **OK**.

#### <span id="page-33-0"></span>**Rulle**

Rulling er nyttig når du skal flytte opp, ned eller sideveis på en side eller et bilde. Når du skal rulle, plasserer du to fingrer litt fra hverandre på styreputen og drar dem deretter over styreputen med en bevegelse som går opp, ned, til venstre eller til høyre.

**MERK:** Rullehastigheten styres av fingerhastigheten.

**MERK:** Rulling med to fingrer er aktivert fra fabrikk.

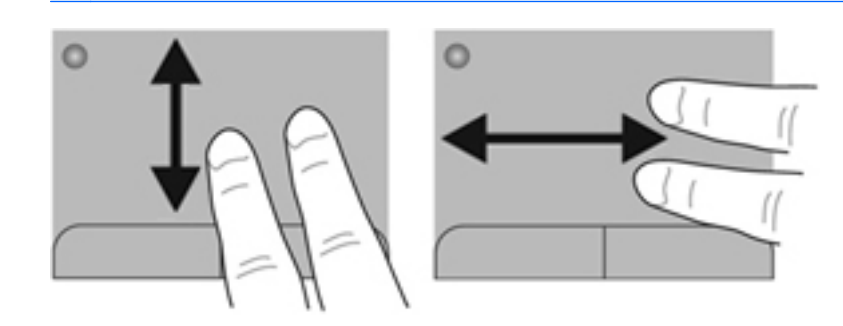

#### **Knipe/zoome**

Ved hjelp av kniping kan du zoome inn og ut på bilder og tekst.

- Zoom inn ved å plassere to fingrer sammen på styreputen, og beveg dem deretter fra hverandre.
- Zoom ut ved å plassere to fingrer sammen på styreputen, og beveg dem deretter mot hverandre.

**MERK:** Kniping/zooming er aktivert fra fabrikk.

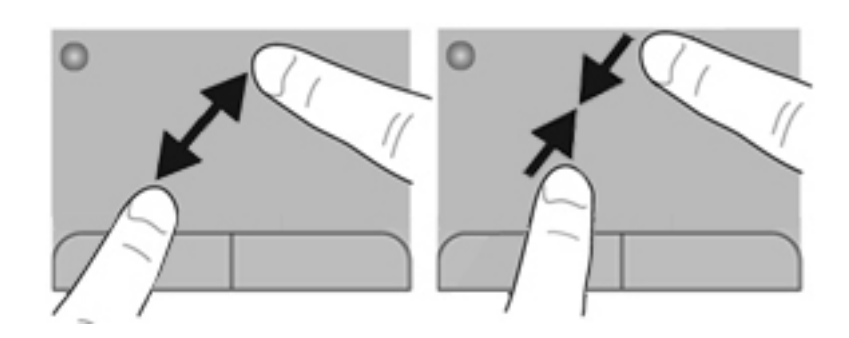

#### <span id="page-34-0"></span>**Rotere**

Roteringsfunksjonen gjør det mulig å rotere elementer som fotografier. Når du skal rotere, plasserer du venstre pekefinger på styreputeområdet. Før så høyre pekefinger rundt venstre pekefinger fra klokken tolv til klokken tre. Når du skal rotere den andre veien, fører du høyre pekefinger fra klokken tre til klokken tolv.

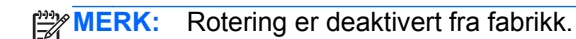

**WERK:** Roteringen må foregå innenfor styreputeområdet.

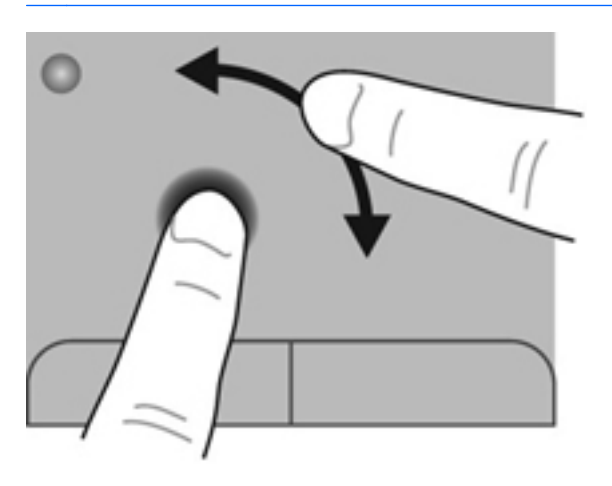

#### **Flikke**

Flikking gjør det mulig å navigere gjennom skjermbilder eller bla raskt gjennom dokumenter. Når du skal flikke, berører du styreputeområdet med tre fingrer i en lett, rask og flytende bevegelse opp, ned, til venstre eller til høyre.

**MERK:** Flikking med tre fingrer er deaktivert fra fabrikk.

**WERK:** Flikking med tre fingrer må gjøres innenfor styreputeområdet.

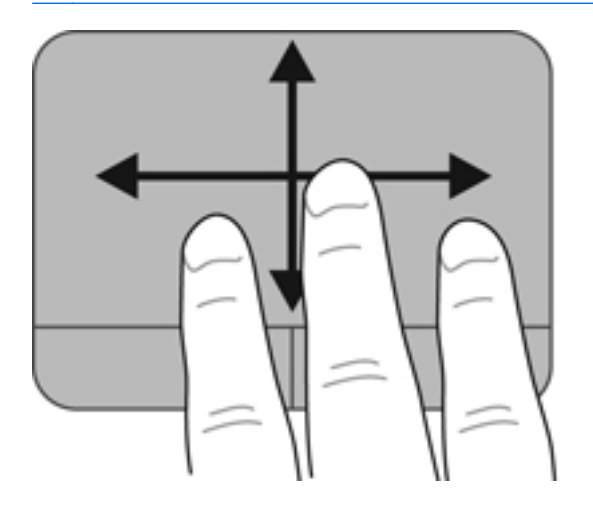

# <span id="page-35-0"></span>**5 Vedlikehold**

Følgende avsnitt er inkludert i dette kapittelet:

- Sette inn eller ta ut batteriet
- **[Bytte ut eller oppgradere harddisken](#page-37-0)**
- [Sette inn eller bytte minnemoduler](#page-40-0)
- [Oppdatere programmer og drivere](#page-43-0)
- [Rengjøre datamaskinen](#page-43-0)

# **Sette inn eller ta ut batteriet**

**MERK:** Du finner mer informasjon om bruk av batteriet i *Referansehåndbok for HP bærbar PC*.

Slik setter du inn batteriet:

**▲** Sett inn batteriet **(1)** i batteribrønnen og vri det ned **(2)** til det sitter på plass.

Batteriutløseren låser automatisk batteriet på plass.

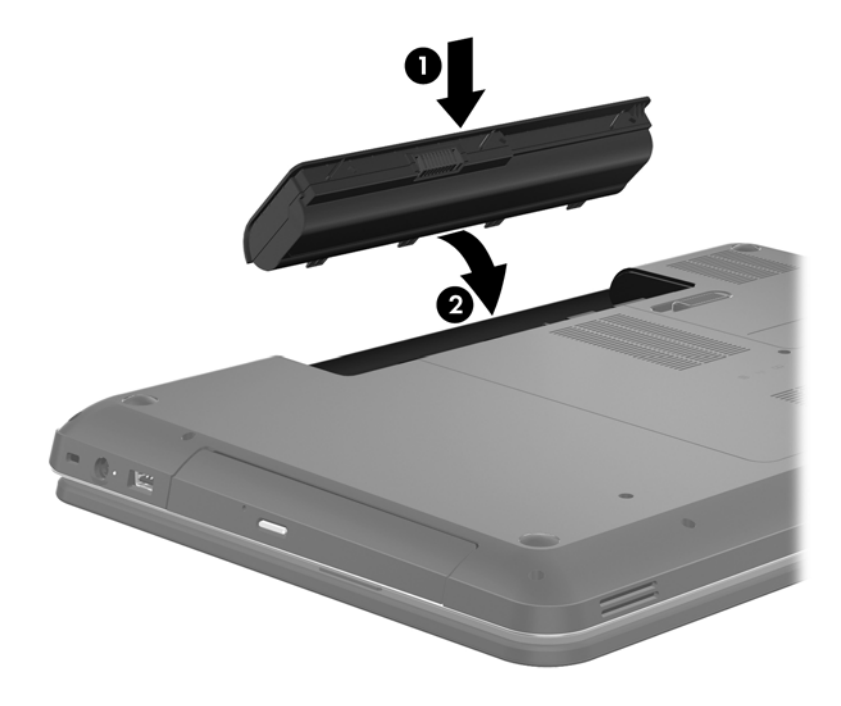

Slik tar du ut batteriet:

- **FORSIKTIG:** Du kan miste data hvis du tar ut et batteri som er datamaskinens eneste strømkilde. For å unngå tap av data bør du lagre alt arbeid og starte dvalemodus eller slå datamaskinen av ved hjelp av Windows før du tar ut batteriet.
	- **1.** Skyv på batteriutløseren **(1)** for å løse ut batteriet.
	- **2.** Vipp batteriet **(2)** opp og ta det ut **(3)**.

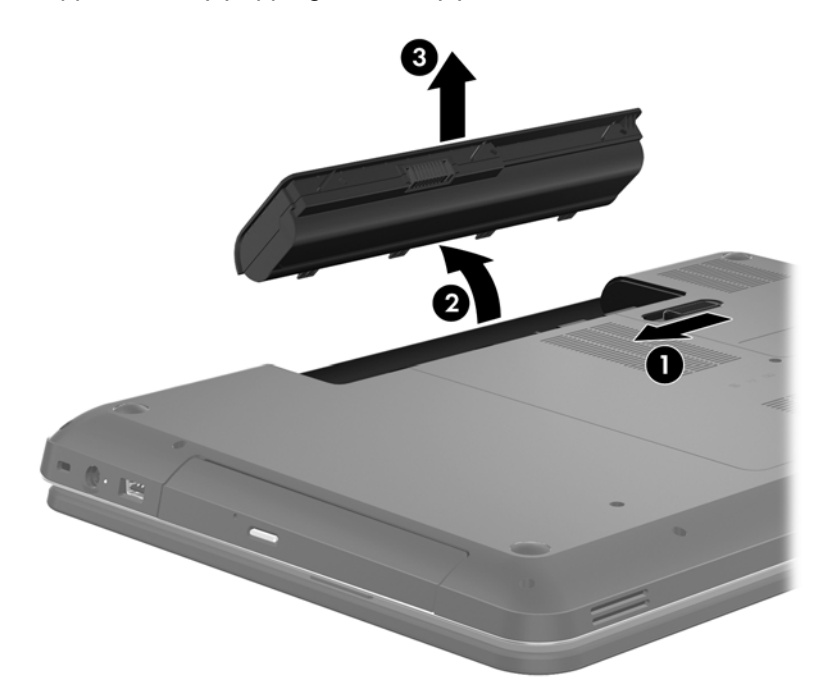

# <span id="page-37-0"></span>**Bytte ut eller oppgradere harddisken**

**FORSIKTIG:** Slik unngår du tap av data eller et system som ikke reagerer:

Slå datamaskinen av før du tar harddisken ut av harddiskbrønnen. Ikke ta harddisken ut mens datamaskinen er på eller i hvile- eller dvalemodus.

Hvis du ikke er sikker på om datamaskinen er av eller i dvalemodus, trykker du på av/på-knappen for å slå datamaskinen på. Deretter slår du datamaskinen av ved hjelp av operativsystemet.

## **Ta harddisken ut**

- **1.** Lagre alt arbeid og slå datamaskinen av.
- **2.** Koble fra alle eksterne enheter som er koblet til datamaskinen.
- **3.** Koble strømledningen fra stikkontakten og ta ut batteriet.
- **4.** Løsne de to skruene i harddiskdekselet **(1)**.
- **5.** Ta av harddiskdekselet **(2)**.

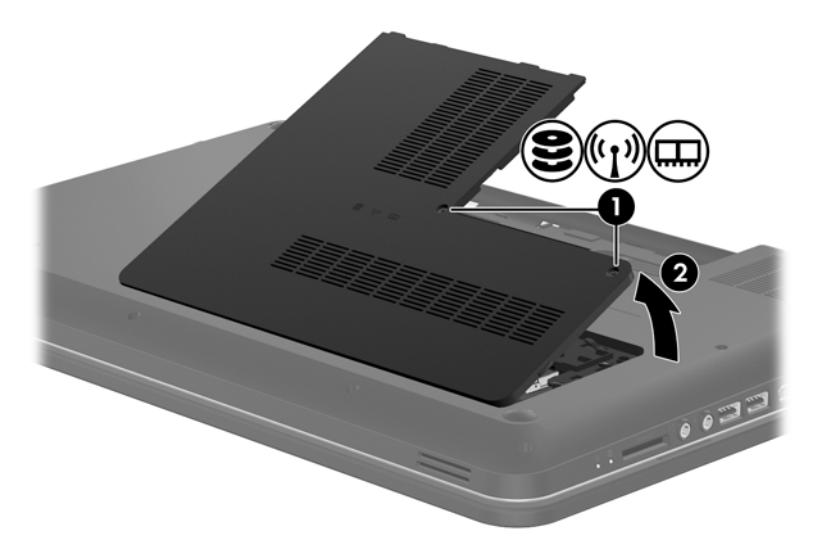

**6.** Trekk bestemt i plastklaffen på harddiskkabelen **(1)** for å koble den fra hovedkortet.

**7.** Løft harddisken **(2)** ut av harddiskbrønnen.

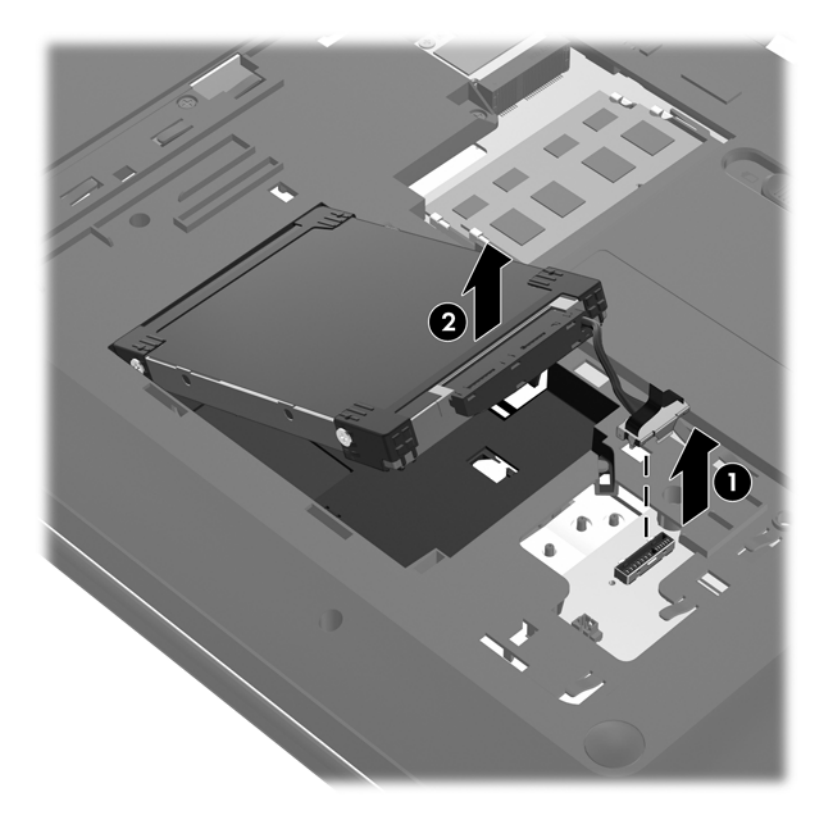

## <span id="page-39-0"></span>**Installere en harddisk**

- **1.** Sett harddisken **(1)** inn i harddiskbrønnen.
- **2.** Koble harddiskkabelen **(2)** til harddiskkontakten på hovedkortet.

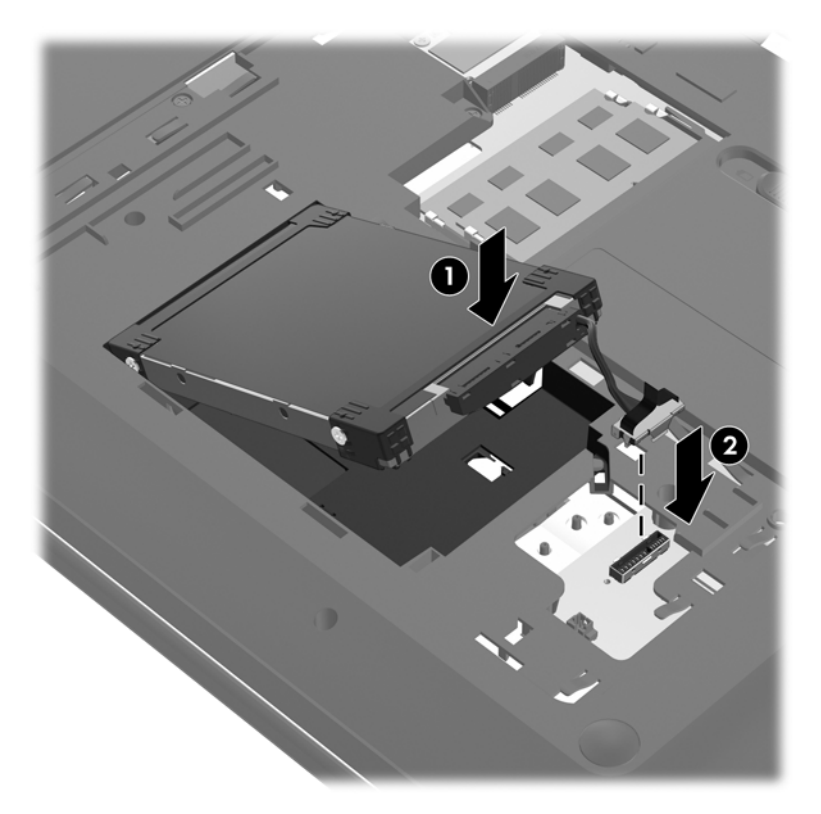

- **3.** Plasser knastene **(1)** på harddiskdekselet i hakkene på datamaskinen.
- **4.** Lukk dekselet **(2)**.
- **5.** Trekk til skruene **(3)** i harddiskdekselet.

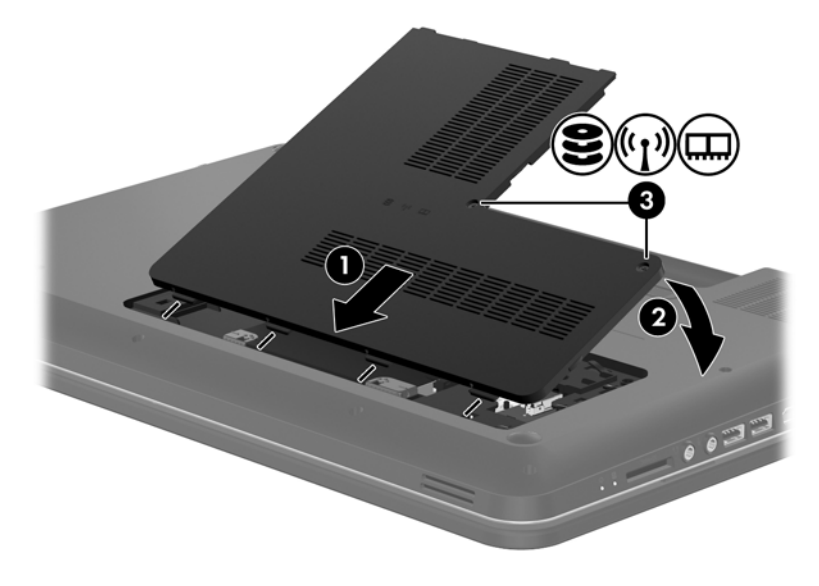

**6.** Sett batteriet tilbake på plass.

- <span id="page-40-0"></span>**7.** Koble til igjen nettstrømmen og eksterne enheter.
- **8.** Slå datamaskinen på.

# **Sette inn eller bytte minnemoduler**

Datamaskinen har to minnemodulspor. Kapasiteten til datamaskinen kan oppgraderes ved å sette inn en minnemodul i det ledige utvidelsessporet for minnemoduler eller ved å oppgradere den eksisterende minnemodulen i primærsporet for minnemoduler.

**ADVARSEL:** For å unngå elektrisk støt og skade på utstyret må du koble fra strømledningen og ta ut alle batterier før du installerer en minnemodul.

**FORSIKTIG:** Utlading av statisk elektrisitet kan skade elektroniske komponenter. Før du tar ut eller installerer komponenter, må du lade ut all statisk elektrisitet i kroppen ved å ta på en jordet metallgjenstand.

**MERK:** Pass på at minnemodulene er identiske hvis du ønsker en tokanals konfigurasjon når du installerer en ekstra minnemodul.

Slik setter du inn eller bytter en minnemodul:

**FORSIKTIG:** Slik unngår du tap av data eller et system som ikke reagerer:

Slå datamaskinen av før du setter inn eller bytter ut minnemoduler. Ikke ta ut minnemoduler mens datamaskinen er på eller i hvile- eller dvalemodus.

Hvis du ikke er sikker på om datamaskinen er av eller i dvalemodus, trykker du på av/på-knappen for å slå datamaskinen på. Deretter slår du datamaskinen av ved hjelp av operativsystemet.

- **1.** Lagre alt arbeid og slå datamaskinen av.
- **2.** Koble fra alle eksterne enheter som er koblet til datamaskinen.
- **3.** Koble strømledningen fra stikkontakten og ta ut batteriet.
- **4.** Løsne de to skruene i minnemodulrommet **(1)**.
- **5.** Ta av dekselet til minnemodulrommet **(2)**.

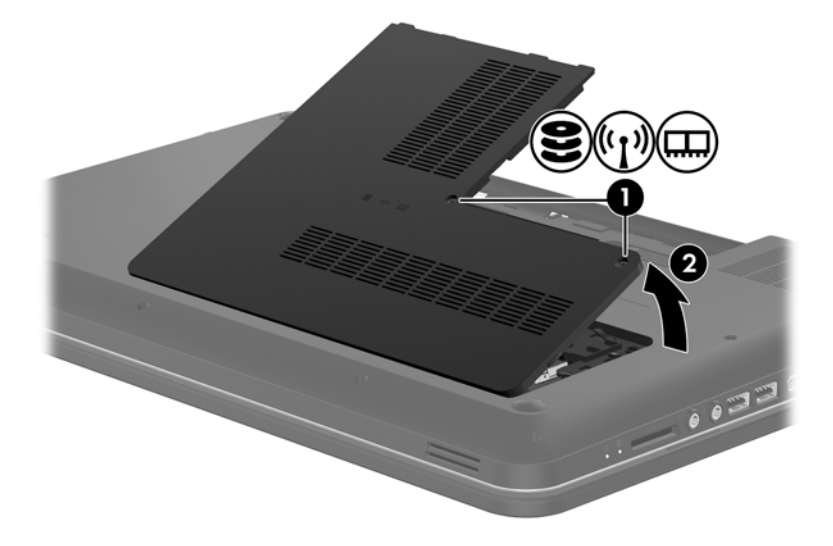

- <span id="page-41-0"></span>**6.** Hvis du skal bytte minnemodulen, tar du ut den eksisterende minnemodulen:
	- **a.** Løsne festeklipsene **(1)** på hver side av minnemodulen.

Minnemodulen vippes opp.

- **b.** Ta tak i kanten på minnemodulen **(2)** og trekk den forsiktig ut av minnemodulsporet.
	- **FORSIKTIG:** Ta bare i kantene på minnemodulen, slik at du ikke skader den. Ikke ta på komponentene til minnemodulen.

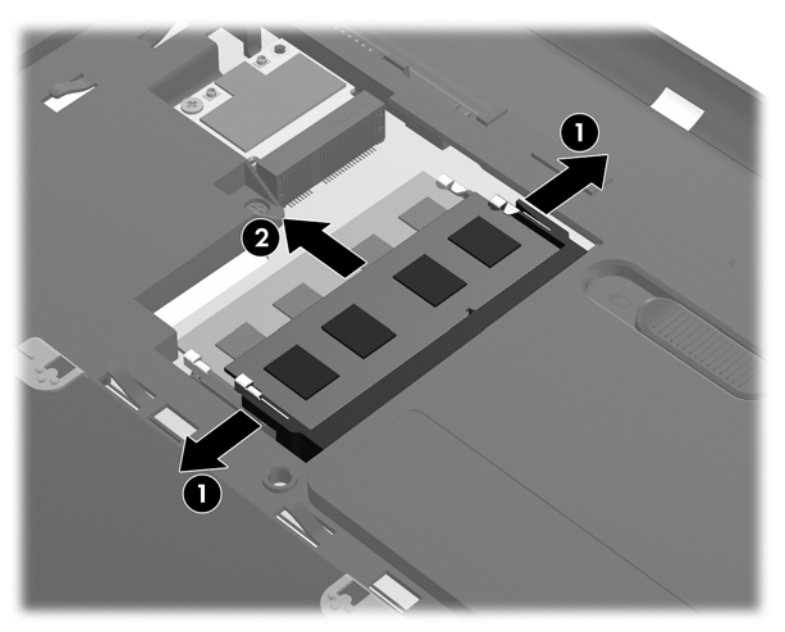

Legg minnemodulen i en antistatisk pose for å beskytte den etter at du har tatt den ut.

**7.** Sett inn en ny minnemodul:

**FORSIKTIG:** Ta bare i kantene på minnemodulen, slik at du ikke skader den. Ikke ta på komponentene til minnemodulen.

- **a.** Plasser minnemodulen slik at kanten med hakk **(1)** står riktig i forhold til minnemodulsporet.
- **b.** Hold minnemodulen i 45-graders vinkel i forhold til minnemodulrommet, og trykk modulen **(2)** inn i minnemodulsporet til den smekker på plass.

<span id="page-42-0"></span>**c.** Trykk minnemodulen **(3)** forsiktig ned ved å presse på både venstre og høyre side av modulen, helt til festeklipsene smekker på plass.

**FORSIKTIG:** Du må passe på ikke å bøye minnemodulen, slik at du skader den.

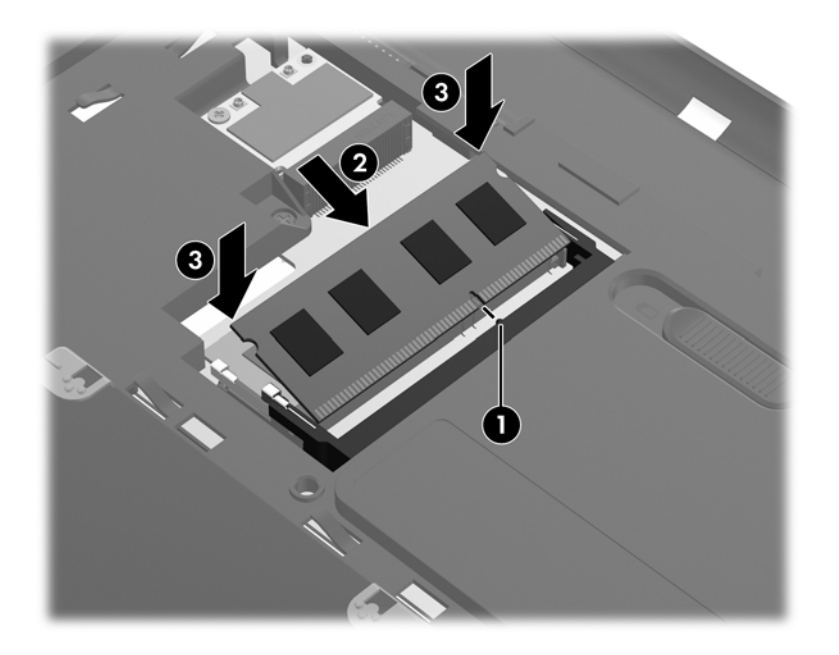

- **8.** Plasser knastene på dekselet til minnemodulrommet **(1)** i sporene for disse på datamaskinen.
- **9.** Lukk dekselet **(2)**.
- **10.** Trekk til de to skruene i dekselet til minnemodulrommet **(3)**.

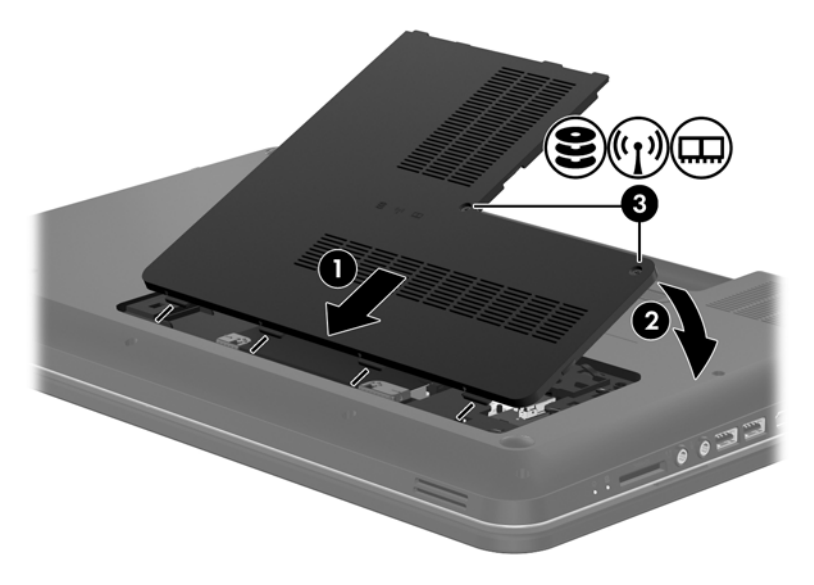

- **11.** Sett batteriet tilbake på plass.
- **12.** Koble til igjen nettstrømmen og eksterne enheter.
- **13.** Slå datamaskinen på.

# <span id="page-43-0"></span>**Oppdatere programmer og drivere**

HP anbefaler at du oppdaterer programmer og drivere regelmessig med de nyeste versjonene. Gå til <http://www.hp.com/support> for å laste ned de nyeste versjonene. Du kan også registrere deg for å motta automatiske varsler om oppdateringer når slike blir tilgjengelig.

# **Rengjøre datamaskinen**

### **Rengjøre skjermen**

**FORSIKTIG:** Du bør aldri sprute vann, rengjøringsmiddel eller kjemikalier direkte på skjermen fordi det kan føre til varig skade på datamaskinen.

Du kan fjerne flekker og støv på skjermen ved å tørke av den ofte med en myk, fuktig klut som ikke loer. Hvis skjermen trenger grundigere rengjøring enn dette, kan du bruke kluter som leveres ferdig fuktet med en antistatisk rensevæske, eller du kan bruke en vanlig klut som er fuktet med antistatisk rensevæske.

### **Rengjøre styreputen og tastaturet**

Smuss og fett på styreputen kan føre til at pekeren hopper rundt på skjermen. Du kan unngå dette ved å tørke av styreputen med en fuktig klut, og vaske hendene ofte når du bruker datamaskinen.

**ADVARSEL:** Reduser risikoen for elektrisk støt eller skade på interne komponenter ved ikke å bruke støvsuger til å rengjøre tastaturet. En støvsuger kan etterlate smuss på tastaturoverflaten.

Rengjør tastaturet regelmessig for å hindre at tastene setter seg fast, og for å fjerne støv, lo og partikler som kan samle seg under tastene. En boks med trykkluft og blåserør kan brukes til å blåse luft rundt og under tastene for å løsne og fjerne smuss.

# <span id="page-44-0"></span>**6 Sikkerhetskopiering og gjenoppretting**

- [Gjenoppretting](#page-45-0)
- [Lage gjenopprettingsmedier](#page-45-0)
- [Utføre systemgjenoppretting](#page-46-0)
- [Sikkerhetskopiere og gjenopprette data](#page-49-0)

Datamaskinen har verktøy i operativsystemet og fra HP som hjelper deg med å sikre informasjon og gjenopprette den hvis det skulle bli behov for det.

Dette kapittelet inneholder informasjon om disse emnene:

- Lage et sett med gjenopprettingsplater eller en flashstasjon for gjenoppretting (funksjon i HP Recovery Manager-programvaren)
- Utføre full systemgjenoppretting (fra partisjonen, gjenopprettingsplater eller en flashstasjon for gjenoppretting)
- **•** Sikkerhetskopiere data
- Gjenopprette et program eller en driver

# <span id="page-45-0"></span>**Gjenoppretting**

Hvis harddisken skulle svikte, vil du trenge et sett med gjenopprettingsplater eller en flashstasjon for gjenoppretting, som du kan lage med HP Recovery Manager, for å gjenopprette systemet til fabrikktilstanden. HP anbefaler at du bruker denne programvaren til å lage enten et sett med gjenopprettingsplater eller en flashstasjon for gjenoppretting umiddelbart etter at programvaren er installert.

Hvis du av en eller annen årsak må gjenopprette systemet, kan det gjøres ved hjelp av HP Recoverypartisjonen (kun på enkelte modeller) uten at du trenger gjenopprettingsplater eller en flashstasjon. Hvis du vil se om du har en gjenopprettingspartisjon, klikker du på **Start**, høyreklikker på **Datamaskin** og klikker på **Behandle** og deretter **Diskbehandling**. Hvis du har en gjenopprettingspartisjon, vises en Recovery-stasjon i vinduet.

**FORSIKTIG:** HP Recovery Manager (partisjon eller plater/flashstasjon) gjenoppretter bare programvare som var forhåndsinstallert fra fabrikk. Programvare som ikke fulgte med datamaskinen, må installeres på nytt manuelt.

**MERK:** Gjenopprettingsplater er inkludert hvis datamaskinen ikke har noen gjenopprettingspartisjon.

# **Lage gjenopprettingsmedier**

HP anbefaler at du lager enten et sett med gjenopprettingsplater eller en flashstasjon for gjenoppretting for å være sikker på at du kan gjenopprette datamaskinen til opprinnelig fabrikktilstand hvis harddisken svikter, eller hvis du av en eller annen årsak ikke får gjenopprettet med gjenopprettingspartisjonsverktøy. Lag disse platene eller flashstasjonen når du er ferdig med førstegangs oppsett av datamaskinen.

**MERK:** HP Recovery Manager tillater bare at det lages ett sett med gjenopprettingsplater eller én flashstasjon for gjenoppretting. Vær forsiktig med disse platene eller flashstasjonen, og oppbevar dem på et trygt sted.

**MERK:** Hvis datamaskinen ikke har en integrert optisk stasjon, kan du bruke en ekstern optisk tilleggsstasjon (kjøpes separat) til å lage gjenopprettingsplater, eller du kan kjøpe gjenopprettingsplater for datamaskinen fra HPs nettsted. Hvis du bruker en ekstern optisk stasjon, må den kobles til USB-porten på datamaskinen, ikke til en USB-port på en ekstern enhet, for eksempel en USB-hub.

Retningslinjer:

Kjøp DVD-R-, DVD+R-, DVD-R DL- eller DVD+R DL-plater av høy kvalitet.

**MERK:** Omskrivbare plater, som CD-RW-, DVD±RW-, tolags DVD±RW- og BD-RE-plater (omskrivbare Blu-ray) er ikke kompatible med HP Recovery Manager-programvaren.

- Datamaskinen må være koblet til strømnettet under denne prosessen.
- Det er bare mulig å lage ett sett med gjenopprettingsplater eller én flashstasjon for gjenoppretting per datamaskin.

<span id="page-46-0"></span>**MERK:** Hvis du lager gjenopprettingsplater, bør du nummerere hver plate før du setter dem inn i den optiske stasjonen.

Hvis det blir nødvendig, kan du avslutte programmet før du er ferdig med å lage gjenopprettingsplatene eller flashstasjonen for gjenoppretting. Neste gang du åpner HP Recovery Manager, vil du bli spurt om du vil fortsette sikkerhetskopieringen der du avbrøt.

Slik lager du et sett med gjenopprettingsplater eller en flashstasjon for gjenoppretting:

- **1.** Velg **Start > Alle programmer > HP > HP Recovery Manager > HP Oppretting av gjenopprettingsmedier**.
- **2.** Følg veiledningen på skjermen.

# **Utføre systemgjenoppretting**

Ved hjelp av HP Recovery Manager-programvaren kan du reparere eller tilbakestille datamaskinen til den opprinnelige fabrikktilstanden. Til dette bruker HP Recovery Manager gjenopprettingsplater, en flashstasjon for gjenoppretting eller en egen gjenopprettingspartisjon på harddisken (kun på enkelte modeller).

**MERK:** Systemgjenoppretting må utføres hvis datamaskinens harddisk har sviktet eller hvis alle forsøk på å løse funksjonelle datamaskinproblemer slår feil. Systemgjenoppretting bør brukes som en siste utvei for å løse datamaskinproblemer.

Merk deg følgende når du utfører systemgjenoppretting:

- Du kan bare gjenopprette et system som du tidligere har sikkerhetskopiert. HP anbefaler at du bruker Recovery Manager til å lage enten et sett med gjenopprettingsplater eller en flashstasjon for gjenoppretting så snart du har satt opp datamaskinen.
- Windows har egne innebygde reparasjonsfunksjoner, som Systemgjenoppretting. Hvis du ikke allerede har prøvd disse funksjonene, kan du prøve dem før du bruker HP Recovery Manager.
- HP Recovery Manager gjenoppretter bare programvare som er forhåndsinstallert fra fabrikk. Programvare som ikke leveres med datamaskinen, må lastes ned fra produsentens nettsted eller installeres på nytt fra platen du får fra produsenten.

### <span id="page-47-0"></span>**Gjenopprette med egen gjenopprettingspartisjon (kun på enkelte modeller)**

Når du bruker den spesielle gjenopprettingspartisjonen, finnes det et alternativ for å sikkerhetskopiere bilder, musikk og annen lyd, video og film, opptak av TV-programmer, dokumenter, regneark og presentasjoner, e-post, Internett-favoritter og innstillinger i denne prosessen.

Følg denne fremgangsmåten for å gjenopprette datamaskinen fra partisjonen:

- **1.** Åpne HP Recovery Manager på en av disse måtene:
	- Velg **Start > Alle programmer > HP > HP Recovery Manager > HP Recovery Manager**.
		- eller –
	- Slå på eller omstart datamaskinen, og trykk deretter på esc mens meldingen "Press the ESC key for Startup Menu" (trykk på ESC-tasten for oppstartsmenyen) vises nederst på skjermen. Trykk deretter på f11 mens meldingen "F11 (System Recovery)" (systemgjenoppretting) vises på skjermen.
- **2.** Klikk på **System Recovery** (systemgjenoppretting) i vinduet HP Recovery Manager.
- **3.** Følg veiledningen på skjermen.

## <span id="page-48-0"></span>**Gjenoppretting med gjenopprettingsmedier**

- **1.** Ta sikkerhetskopi av alle personlige filer hvis mulig.
- **2.** Sett den første gjenopprettingsplaten i datamaskinens optiske stasjon eller en ekstern optisk tilleggsstasjon, og start datamaskinen på nytt.

– eller –

Sett flashstasjonen for gjenoppretting i datamaskinens USB-port og omstart datamaskinen.

**MERK:** Hvis datamaskinen ikke automatisk startes på nytt i HP Recovery Manager, må datamaskinens oppstartsrekkefølge endres.

- **3.** Trykk på f9 ved oppstart av systemet.
- **4.** Velg den optiske stasjonen eller flashstasjonen.
- **5.** Følg veiledningen på skjermen.

### <span id="page-49-0"></span>**Endre datamaskinens oppstartsrekkefølge**

Slik endrer du datamaskinens oppstartsrekkefølge for gjenopprettingsplater:

- **1.** Start datamaskinen på nytt.
- **2.** Trykk på esc mens datamaskinen omstartes, og trykk deretter på f9 for oppstartsalternativer.
- **3.** Velg **Internal CD/DVD ROM Drive** (intern CD/DVD-stasjon) fra vinduet for oppstartsalternativer.

Slik endrer du datamaskinens oppstartsrekkefølge for en flashstasjon for gjenoppretting:

- **1.** Sett flashstasjonen inn i en USB-port.
- **2.** Start datamaskinen på nytt.
- **3.** Trykk på esc mens datamaskinen omstartes, og trykk deretter på f9 for oppstartsalternativer.
- **4.** Velg flashstasjonen fra vinduet for oppstartsalternativer.

## **Sikkerhetskopiere og gjenopprette data**

Det er svært viktig å sikkerhetskopiere filer og oppbevare all ny programvare på et trygt sted. Når du legger til ny programvare og datafiler, bør du fortsette med å lage sikkerhetskopier regelmessig.

Hvor fullstendig du vil klare å gjenopprette systemet, avhenger av hvor aktuell sikkerhetskopien er.

**MERK:** En gjenoppretting fra den seneste sikkerhetskopien må utføres hvis datamaskinen har vært utsatt for et virusangrep eller hvis viktige systemkomponenter svikter. Når datamaskinproblemer skal løses, bør man forsøke gjenoppretting før en systemgjenoppretting.

Du kan sikkerhetskopiere data på en ekstern harddisk, en nettverksstasjon eller på plater. Sikkerhetskopier systemet i disse tilfellene:

Regelmessig til fastsatte tider

**TIPS:** Legg inn påminnelser om å sikkerhetskopiere data regelmessig.

- Før datamaskinen skal repareres eller gjenopprettes
- Før du legger til eller endrer maskinvare eller programvare

Retningslinjer:

- Lag systemgjenopprettingspunkter ved å bruke Windows®-funksjonen Systemgjenoppretting, og kopier dem regelmessig til en optisk plate eller ekstern harddisk. Du finner mer informasjon om bruk av systemgjenopprettingspunkter i [Bruke Windows-systemgjenopprettingspunkter](#page-51-0) [på side 44](#page-51-0).
- Lagre personlige filer i Dokumenter-biblioteket, og sikkerhetskopier mappen jevnlig.
- Lagre egendefinerte innstillinger for vinduer, verktøylinjer eller menylinjer ved å kopiere skjermbildene med innstillingene. Slike skjermbilder kan spare deg for mye tid hvis du må angi innstillingene på nytt.

<span id="page-50-0"></span>Slik tar du kopi av et skjermbilde:

- **1.** Vis skjermbildet du vil lagre.
- **2.** Kopier skjermbildet:

Hvis du vil kopiere bare det aktive vinduet, trykker du på alt+prt sc.

Hvis du skal kopiere hele skjermbildet, trykker du på prt sc.

- **3.** Åpne tekstbehandlingsdokumentet, og velg deretter **Rediger > Lim inn**. Skjermbildet blir satt inn i dokumentet.
- **4.** Lagre og skriv ut dokumentet.

### **Bruke Windows Sikkerhetskopiering og gjenoppretting**

Retningslinjer:

- Pass på at datamaskinen er koblet til strømnettet før du starter sikkerhetskopieringen.
- Sett av nok tid til å fullføre sikkerhetskopieringen. Det avhenger av filstørrelsene, men kan ta mer enn en time.

Slik lager du en sikkerhetskopi:

- **1.** Velg **Start > Kontrollpanel > System og sikkerhet > Sikkerhetskopiering og gjenoppretting**.
- **2.** Følg veiledningen på skjermen for å tidfeste og lage en sikkerhetskopi.

**MERK:** Windows® inkluderer funksjonen Brukerkontokontroll for å forbedre sikkerheten på datamaskinen. Du kan bli bedt om å gi tillatelse til eller angi passord for enkelte oppgaver, for eksempel installering av programvare, bruk av verktøy eller endring av Windows-innstillinger. Du finner mer informasjon i Hjelp og støtte.

### <span id="page-51-0"></span>**Bruke Windows-systemgjenopprettingspunkter**

Ved hjelp av et systemgjenopprettingspunkt kan du lagre og navngi et bilde av harddisken på et bestemt tidspunkt. Siden kan du tilbakestille datamaskinen til dette punktet hvis du vil omstøte senere endringer.

**MERK:** Gjenoppretting til et tidligere gjenopprettingspunkt påvirker ikke lagrede datafiler eller e-postmeldinger som er laget etter siste gjenopprettingspunkt.

Du kan også lage ekstra gjenopprettingspunkter for å få enda bedre beskyttelse av filer og innstillinger.

#### **Når bør du lage gjenopprettingspunkter**

- Før du legger til eller endrer programvare eller maskinvare
- Regelmessig når datamaskinen fungerer optimalt

**MERK:** Hvis du går tilbake til et gjenopprettingspunkt og så ombestemmer deg, kan du reversere gjenopprettingen.

#### **Lage et systemgjenopprettingspunkt**

- **1.** Velg **Start > Kontrollpanel > System og sikkerhet > System**.
- **2.** Klikk på **Systembeskyttelse** i panelet til venstre.
- **3.** Klikk på kategorien **Systembeskyttelse**.
- **4.** Følg veiledningen på skjermen.

#### **Gjenopprette til et tidligere tidspunkt**

Du gjenoppretter datamaskinen til et gjenopprettingspunkt som ble laget tidligere (da den hadde optimal ytelse), ved å følge denne fremgangsmåten:

- **1.** Velg **Start > Kontrollpanel > System og sikkerhet > System**.
- **2.** Klikk på **Systembeskyttelse** i panelet til venstre.
- **3.** Klikk på kategorien **Systembeskyttelse**.
- **4.** Klikk på **Systemgjenoppretting**.
- **5.** Følg veiledningen på skjermen.

# <span id="page-52-0"></span>**7 Kundestøtte**

Følgende avsnitt er inkludert i dette kapittelet:

- Kontakte kundestøtte
- **[Etiketter](#page-53-0)**

# **Kontakte kundestøtte**

Hvis du ikke finner svar på spørsmålene dine i denne brukerhåndboken, i *Referansehåndbok for HP bærbar PC* eller i Hjelp og støtte, kan du kontakte HP kundestøtte:

<http://www.hp.com/go/contactHP>

**MERK:** Du kan få internasjonal støtte ved å klikke på **Kontakt HP internasjonalt** til venstre på siden eller gå til [http://welcome.hp.com/country/us/en/wwcontact\\_us.html](http://welcome.hp.com/country/us/en/wwcontact_us.html).

Her kan du:

Chatte online med en HP-tekniker

**MERK:** Hvis chatting med teknisk kundestøtte ikke er tilgjengelig på et bestemt språk, er tjenesten tilgjengelig på engelsk.

- Sende e-post til HP kundestøtte
- Finne telefonnumre til HPs verdensomspennende kundestøtte
- Finne et HP-servicesenter

# <span id="page-53-0"></span>**Etiketter**

Etikettene på datamaskinen inneholder informasjon som kan være nyttig ved problemløsing, og hvis du skal bruke datamaskinen i utlandet:

● Servicenummeretikett – Inneholder viktig informasjon, inkludert følgende:

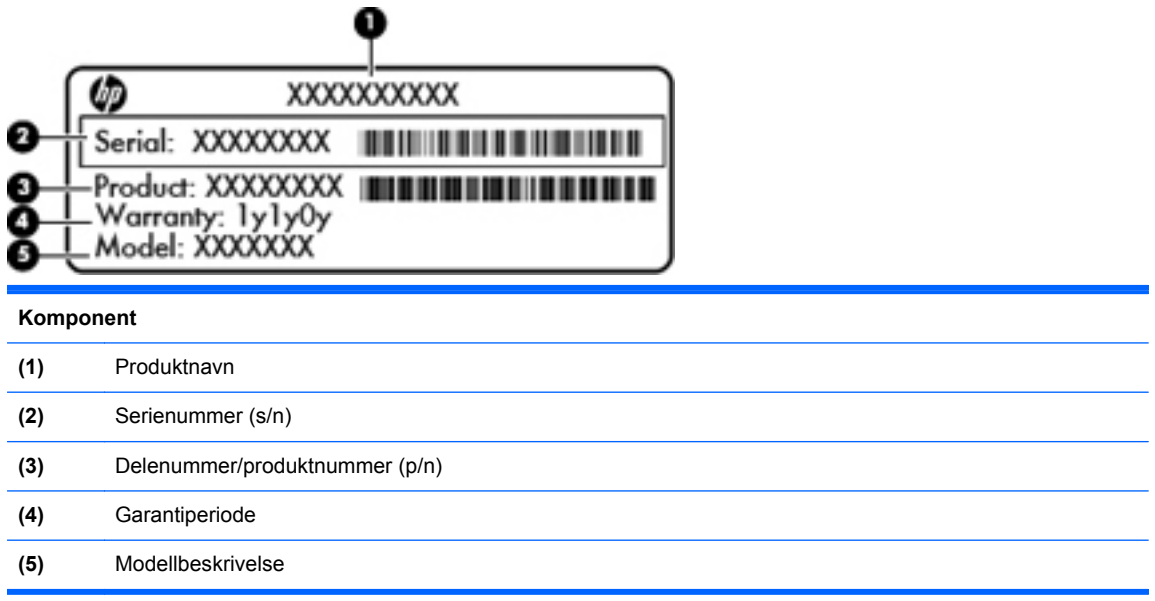

Ha disse opplysningene tilgjengelig når du kontakter teknisk kundestøtte. Serienummeretiketten er festet inne i batteribrønnen.

- Microsofts® ekthetsgaranti Inneholder Windows-produktnøkkelen. Du kan få bruk for produktnøkkelen hvis du skal oppdatere eller feilsøke operativsystemet. Microsofts ekthetsgaranti er plassert på undersiden av datamaskinen.
- Forskriftsetiketten Viser forskriftsinformasjon om datamaskinen. Forskriftsetiketten er plassert inne i batteribrønnen.
- Etikett(er) for trådløssertifisering (kun på enkelte modeller) Inneholder informasjon om trådløse enheter (tilleggsutstyr) og godkjenningsmerker for noen av landene eller regionene der enhetene er godkjent for bruk. Hvis datamaskinmodellen leveres med en eller flere trådløse enheter, leveres den med en eller flere sertifiseringsetiketter. Du kan få bruk for disse opplysningene på reise i utlandet. Etikettene for trådløs sertifisering er festet inne i batteribrønnen.

# <span id="page-54-0"></span>**8 Spesifikasjoner**

- Strømforsyning
- [Driftsmiljø](#page-55-0)

# **Strømforsyning**

Opplysningene om strømforsyning i denne delen kan være nyttige hvis du skal bruke datamaskinen i utlandet.

Datamaskinen går på likestrøm som den kan få fra en vekselstrøm- eller likestrømkilde. Strømtilførselen må ha en nominell spenning på 100-240 V, 50-60 Hz. Selv om datamaskinen kan ha en frittstående likestrømkilde, bør den bare brukes med en strømadapter eller likestrømkilde som er levert og godkjent av HP for datamaskinen.

Datamaskinen kan gå på likestrøm innenfor disse spesifikasjonene:

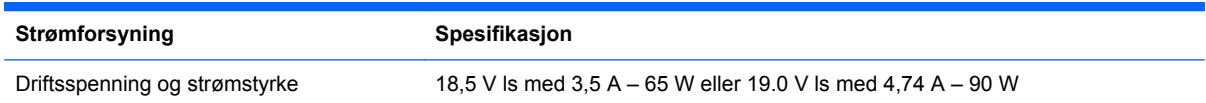

## **DC-plugg for ekstern HP-strømforsyning**

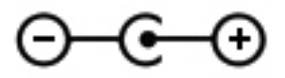

**MERK:** Produktet er konstruert for IT-strømsystemer i Norge med fase-til-fase-spenning på opptil 240 V rms.

**MERK:** Informasjon om driftsspenning og strømstyrke finnes på systemets forskriftsetikett.

# <span id="page-55-0"></span>**Driftsmiljø**

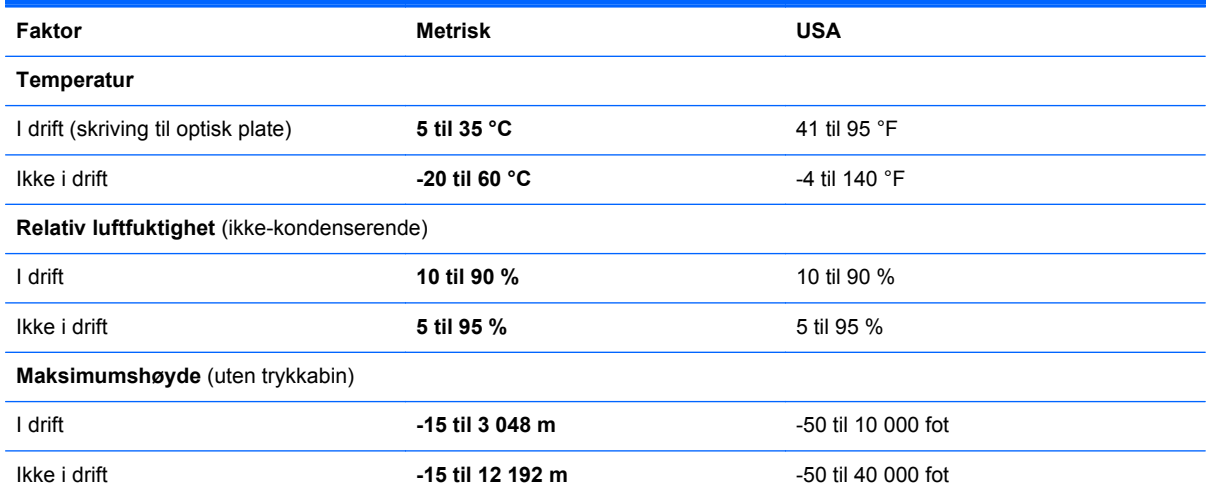

# <span id="page-56-0"></span>**Stikkordregister**

### **A**

av/på-knapp, plassering [8](#page-15-0) av/på-lamper, plassering [7](#page-14-0), [12](#page-19-0)

#### **B**

batteri, bytte [28](#page-35-0) batteribrønn [14](#page-21-0), [46](#page-53-0) batteriutløser [14](#page-21-0) Bluetooth-etikett [46](#page-53-0) bruke systemgjenoppretting [44](#page-51-0)

### **C**

Caps Lock-lampe, plassering [7](#page-14-0)

### **D**

DC-plugg for ekstern HPstrømforsyning [47](#page-54-0) deksel over minnemodulrom bytte [35](#page-42-0) deksel til minnemodulrom ta av [33](#page-40-0) dempetast, plassering [21](#page-28-0) digitalt mediespor, plassering [11](#page-18-0) driftsmiljø [48](#page-55-0)

### **E**

ekthetsgaranti [46](#page-53-0) Esc-tast, plassering [9](#page-16-0) etiketter Bluetooth- [46](#page-53-0) forskrifts- [46](#page-53-0) Microsofts ekthetsgaranti [46](#page-53-0) serienummer- [46](#page-53-0) trådløssertifiserings- [46](#page-53-0) WLAN- [46](#page-53-0)

### **F**

f11 [40](#page-47-0) flikke med styreputen [27](#page-34-0) Fn-tast, plassering [9](#page-16-0)

forskriftsinformasjon forskriftsetikett [46](#page-53-0) trådløssertifiseringsetiketter [46](#page-53-0)

### **G**

gjenopprette fra egen gjenopprettingspartisjon [40](#page-47-0) gjenopprette fra gjenopprettingsplater [41](#page-48-0) gjenoppretting, system- [39](#page-46-0) gjenopprettingsplater [38](#page-45-0) gjenopprettingspunkter [44](#page-51-0)

### **H**

handlingstaster bruke [20](#page-27-0) dempe høyttalerlyd [21](#page-28-0) hjelp og støtte [20](#page-27-0) lyd-CD-, DVD- eller BDkontroller [20](#page-27-0) plassering [9](#page-16-0) regulere lydvolum [21](#page-28-0) skjermens lysstyrke, redusere [20](#page-27-0) skjermens lysstyrke, øke [20](#page-27-0) trådløst [21](#page-28-0) veksle mellom skjermer [20](#page-27-0) harddisk installere [32](#page-39-0) ta ut [30](#page-37-0) harddiskbrønn, plassering [14](#page-21-0) harddisklampe [12](#page-19-0) HDMI-port, plassering [11](#page-18-0) Hjelp og støtte-tast [20](#page-27-0) HP Recovery Manager [39](#page-46-0) høyttalere, plassering [10](#page-17-0)

### **I**

integrert numerisk tastgruppe, plassering [9](#page-16-0), [22](#page-29-0) integrert webkameralampe, plassering [13](#page-20-0) Internett-leverandør, bruke [16](#page-23-0) Internett-tilkobling, konfigurere [17](#page-24-0) intern mikrofon, plassering [13](#page-20-0)

### **K**

knapper av/på- [8](#page-15-0) høyre styrepute- [6](#page-13-0) styreputens av/på- [6](#page-13-0) venstre styrepute- [6](#page-13-0) knipe med styreputen [26](#page-33-0) komponenter forsiden [10](#page-17-0) høyre side [10](#page-17-0) oversiden [6](#page-13-0) skierm [13](#page-20-0) undersiden [14](#page-21-0) venstre side [11](#page-18-0) konfigurere trådløse lokalnettverk [17](#page-24-0) kontakt, strøm- [10](#page-17-0) kontakter nettverks- [11](#page-18-0) RJ-45 (nettverk) [11](#page-18-0) kontakt for ekstern skjerm, plassering [11](#page-18-0)

### **L**

lamper av/på- [7](#page-14-0), [12](#page-19-0) Caps Lock- [7](#page-14-0) harddisk- [12](#page-19-0) strømadapter- [10](#page-17-0) styrepute- [7](#page-14-0)

trådløs- [7](#page-14-0) webkamera- [13](#page-20-0) luftespalter, plassering [11](#page-18-0), [14](#page-21-0)

#### **M**

mediekontroller, taster [20](#page-27-0) Microsofts ekthetsgarantietikett [46](#page-53-0) minnemodul bytte [33](#page-40-0) sette inn [34](#page-41-0) ta ut [34](#page-41-0) minnemodulspor [14](#page-21-0) mus, ekstern velge innstillinger [23](#page-30-0)

#### **N**

nettverkskontakt, plassering [11](#page-18-0) num lk-tast, plassering [22](#page-29-0)

### **O**

operativsystem **Microsofts** ekthetsgarantietikett [46](#page-53-0) produktnøkkel [46](#page-53-0) optisk stasjon, plassering [10](#page-17-0)

### **P**

pekeutstyr velge innstillinger [23](#page-30-0) plater som støttes [38](#page-45-0) porter eksterne skjerm- [11](#page-18-0) HDMI- [11](#page-18-0) USB- [10](#page-17-0), [11](#page-18-0) produktnavn og -nummer, datamaskin [46](#page-53-0) produktnøkkel [46](#page-53-0)

### **R**

reise med datamaskin [46](#page-53-0) RJ-45-kontakt (nettverk), plassering [11](#page-18-0) rotere med styreputen [27](#page-34-0) rulle med styreputebevegelse [26](#page-33-0)

#### **S**

serienummer, datamaskin [46](#page-53-0)

sikkerhetskopiere egne innstillinger for vinduer, verktøylinjer og menylinjer [42](#page-49-0) sikkerhetskopiering personlige filer [42](#page-49-0) skjermbilde, veksle [20](#page-27-0) skjermens lysstyrke, taster [20](#page-27-0) sperre, batteriutløser [14](#page-21-0) spor, digitale medier [11](#page-18-0) strømadapterlampe [10](#page-17-0) strømforsyning [47](#page-54-0) strømkontakt, plassering [10](#page-17-0) styrepute bruke [23](#page-30-0) knapper [6](#page-13-0) styreputebevegelser flikke [27](#page-34-0) knipe [26](#page-33-0) rotere [27](#page-34-0) rulle [26](#page-33-0) zoome [26](#page-33-0) styreputelampe [6](#page-13-0) styreputelampe, plassering [7](#page-14-0) styreputens av/på-knapp, plassering [6](#page-13-0) styreputeområde, plassering [6](#page-13-0) systemgjenoppretting [39](#page-46-0) systemgjenopprettingspunkter [44](#page-51-0)

### **T**

tastatur, plassering [22](#page-29-0) taster Esc- [9](#page-16-0) Fn- [9](#page-16-0) handlings- [9](#page-16-0) Windows-logo- [9](#page-16-0) Windows-program- [9](#page-16-0) tastgruppe, integrert numerisk [9](#page-16-0) trådløs konfigurering [17](#page-24-0) trådløslampe [7](#page-14-0) trådløs ruter, konfigurere [18](#page-25-0) trådløssertifiseringsetikett [46](#page-53-0) trådløstast, plassering [21](#page-28-0) trådløst lokalnettverk (WLAN) beskytte [18](#page-25-0) koble til [17](#page-24-0) trådløst lokalnettverk (WLAN), nødvendig utstyr [17](#page-24-0) trådløst nettverk, koble til [16](#page-23-0)

tyverisikringskabelfeste, plassering [10](#page-17-0)

### **U**

USB-porter, plassering [10](#page-17-0), [11](#page-18-0)

### **V**

veksle mellom skjermer [20](#page-27-0) volumtaster, plassering [21](#page-28-0)

### **W**

webkamera, plassering [13](#page-20-0) webkameralampe, plassering [13](#page-20-0) Windows-logotast, plassering [9](#page-16-0) Windows-programtast, plassering [9](#page-16-0) WLAN-antenner, plassering [13](#page-20-0) WLAN-enhet [46](#page-53-0) WLAN-etikett [46](#page-53-0) WLAN-modulspor [14](#page-21-0)

#### **Z**

zoome med styreputen [26](#page-33-0)